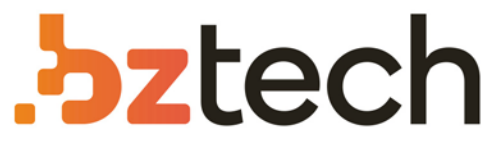

Maior portal de Automação Comercial do Brasil! Encontre o que sua empresa precisa com preços especiais, atendimento especializado, entrega rápida e pagamento facilitado.

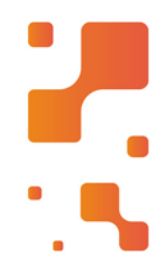

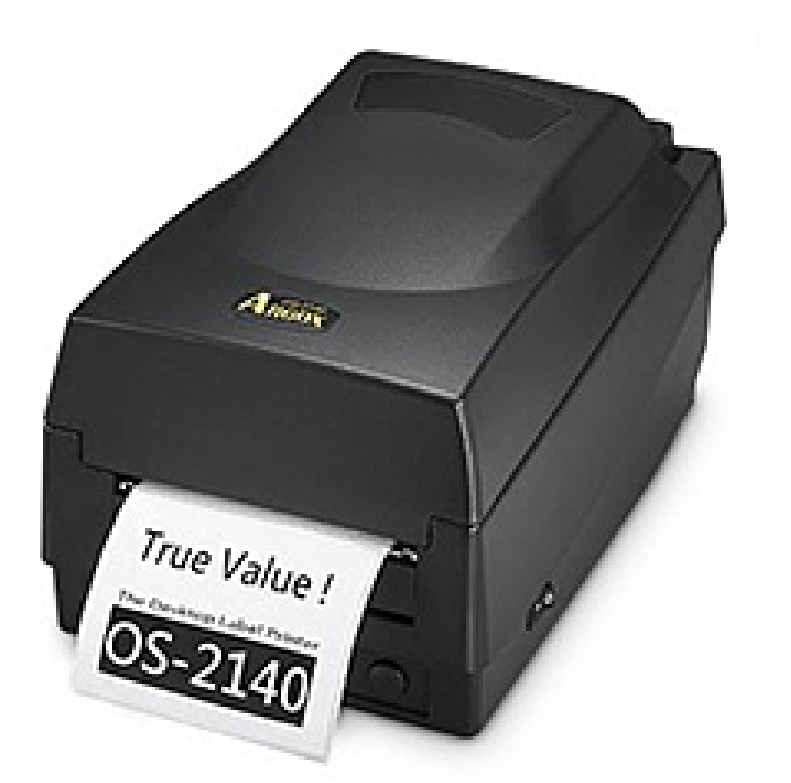

# Impressora Argox OS-2140

A Impressora de Etiquetas ArgoxOS-2140 é um dos modelos mais compactos e modernos da categoria. É ideal para aplicações de médio e pequeno porte, fornece um alto desempenho, um design durável e economia de espaço.

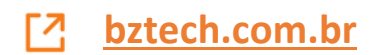

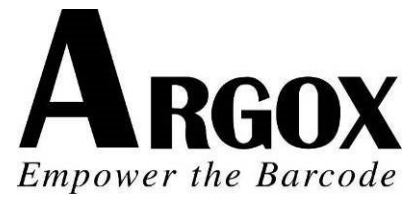

# **IMPRESSORA DE CÓ DIGOS DE BARRAS DE MESA** *OS-214plus/OS-2140D/ OS-2140/OS-2140Z/ OS-2140DZ* **Manual do Usuário**

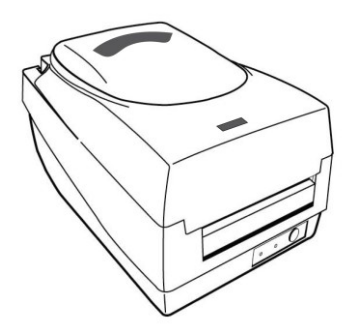

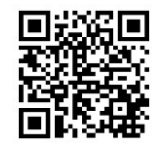

Fita de vídeo e mídia de instalação

Website: http://www.argox.com

#### *Declaração Proprietária*

Este manual contém informações proprietárias da Argox Information Co., Ltd. Elas se destinam somente à informação e uso dos indivíduos que operam e realizam a manutenção do equipamento aqui descrito. Tais informações proprietárias não podem ser usadas, reproduzidas ou divulgadas a quaisquer terceiros, para nenhuma finalidade, sem a permissão expressa por escrito da Argox Information Co., Ltd.

#### *Aprimoramentos do Produto*

O aprimoramento contínuo dos produtos é a política da Argox Information Co., Ltd. Todas as especificações e avisos estão sujeitos à alteração sem prévia notificação.

#### *Declaração de Conformidade FCC*

Esse equipamento foi testado e considerado dentro dos limites de um dispositivo digital Classe A, de acordo com a Parte 15 das regras da FCC (Comissão Federal de Comunicações - EUA). Esses limites foram estabelecidos para garantir proteção razoável contra interferências prejudiciais em uma instalação residencial. Este equipamento gera, usa e pode irradiar frequências de rádio e se não for instalado e usado de acordo com as instruções ele poderá causar interferências prejudiciais às comunicações por rádio. Entretanto, não há garantias de que essa interferência não ocorrerá em uma instalação em particular. Se este equipamento causar interferência à recepção de rádio ou televisão, o que pode ser determinado ligando-se e desligando-se o equipamento, o usuário deverá tentar corrigir essa interferência através das medidas a seguir:

- Redirecionar ou mudar o local da antena de recepção.
- Aumentar a distância entre o equipamento e o receptor.
- Conectar o equipamento a uma tomada de circuito elétrico diferente.
- Consulte o revendedor ou um técnico experiente em rádio/TV para ajudá-lo.

Esta unidade foi testada com cabos blindados nos dispositivos periféricos. Cabos blindados podem ser usados com a unidade para assegurar a conformidade. O usuário deve estar ciente de que quaisquer mudanças ou alterações não aprovadas expressamente pela Argox Information Co., Ltd. podem invalidar o direito do usuário de operar o equipamento.

#### *Isenção de Responsabilidade*

A Argox Information Co., Ltd. toma todas as medidas visando assegurar que os manuais e as especificações técnicas publicadas pela empresa estejam corretos, no entanto, erros podem ocorrer. A Argox Information Co., Ltd. se reserva o direito de corrigir quaisquer erros e se isenta de qualquer responsabilidade resultante. Em nenhuma circunstância deverá a Argox Information Co., Ltd. ou qualquer pessoa envolvida na criação, produção ou entrega do presente produto (incluindo hardware e software) ser responsável por quaisquer danos (incluindo, sem limitação, lucros cessantes, interrupção dos negócios, perda de informações de negócios ou outras perdas pecuniárias) que surjam com o uso, como resultado do uso, ou pela incapacidade de usar tal produto, mesmo que a Argox Information Co., Ltd. tenha sido informada da possibilidade de tais danos

#### **CUIDADO!**

Quaisquer mudanças ou alterações não aprovadas expressamente pela parte responsável pela conformidade podem invalidar o direito do usuário de operar este equipamento.

### <span id="page-3-0"></span>Segurança

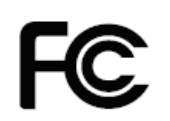

**Informações complementares:** Este dispositivo está em conformidade com as exigências da FCC, Regras Parte 15. A operação está sujeita às seguintes condições: (1) Este dispositivo não poderá causar interferências prejudiciais, e (2) este dispositivo deverá aceitar quaisquer interferências recebidas, incluindo interferências que possam causar operação indesejada.

#### **AVISO DA INDUSTRY CANADA**:

Este dispositivo está em conformidade com as exigências da Industry Canada ICES-003 classe A.

Cet equipement est conforme a ICES-003 classe A de la norm Industrielle Canadian.

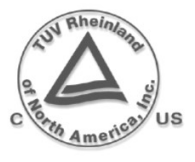

Por favor, use somente adaptadores com as seguintes características elétricas e com certificação da legislação vigente. O uso de outros adaptadores poderá danificar o dispositivo e anular a garantia causando ainda riscos ao usuário.

Características de saída: 24 VDC, 2,4 A

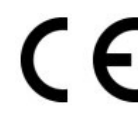

O fabricante declara sob sua inteira responsabilidade que esse produto está de acordo com os seguintes padrões ou outros documentos normativos: EMC: EN 55022:2010 classe A EN 55024:2010

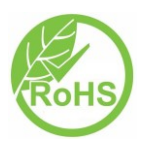

A Argox Information Co., Ltd certifica que os seguintes produtos e/ou componentes estão de acordo com as exigências vigentes da European Union Restriction sobre o uso de substâncias perigosas Diretiva (RoHS), 2011/65/EC.

# Índice

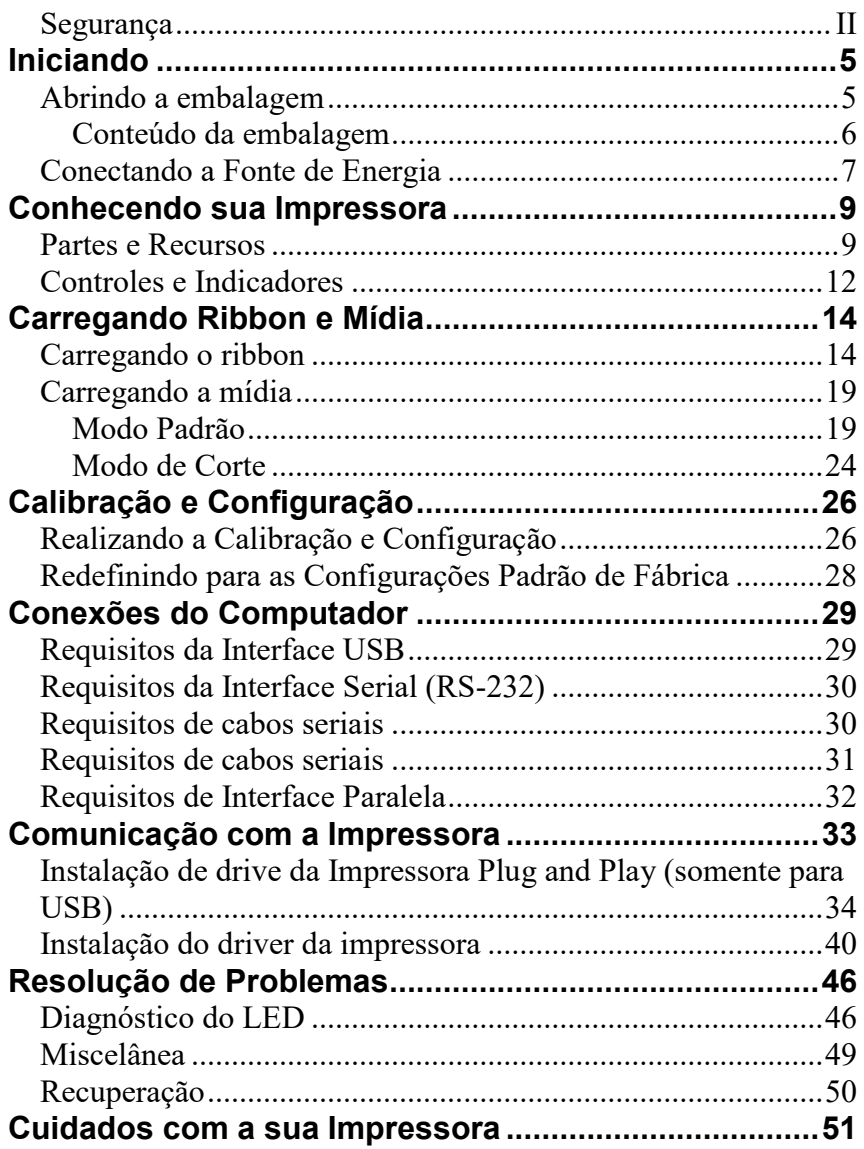

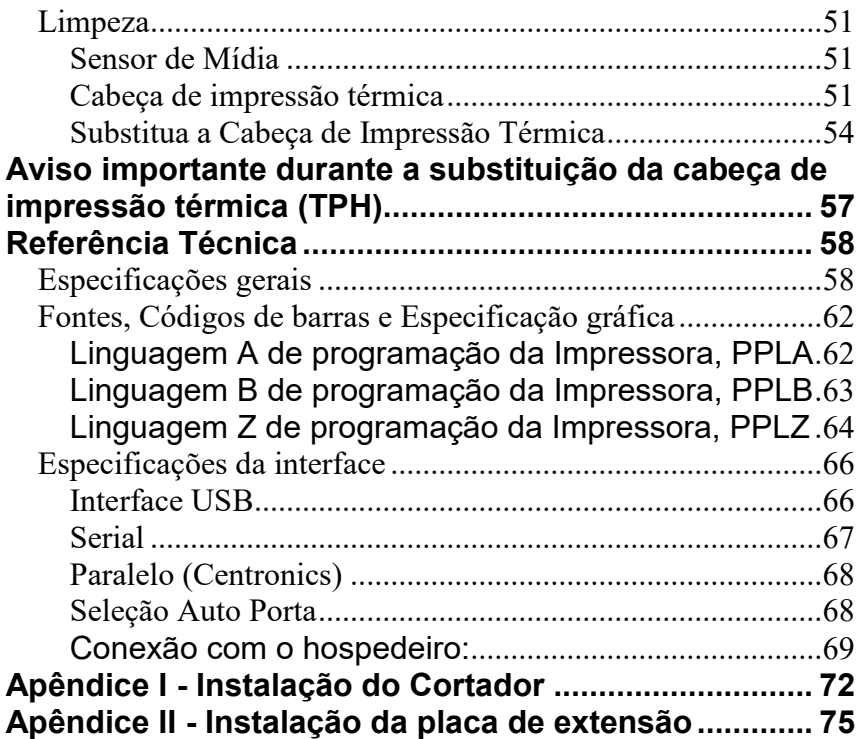

#### <span id="page-6-0"></span>Iniciando

Parabéns pela escolha das Impressoras de Códigos de Barras de Mesa Argox OS-214plus/OS-2140D/OS-2140/OS-2140Z/OS-2140DZ. Este manual irá ajudá-lo a conhecer sua nova impressora. Há duas partes neste manual, um guia de operação e informações relacionadas. O guia de operação é ilustrado para ajudá-lo a se familiarizar rapidamente com a impressora. O guia de informações relacionadas inclui resolução de problemas e informações técnicas para consulta.

# <span id="page-6-1"></span>Abrindo a embalagem

Após receber sua impressora, por favor, verifique a ocorrência de danos durante o transporte:

- 1. Inspecione a parte externa da caixa e da impressora verificando possíveis danos.
- 2. Abra a tampa superior da impressora para observar se os compartimentos de mídia estão em ordem.
- *Nota: Se tiver ocorrido algum dano, entre em contato imediatamente com sua empresa de transportes para apresentar uma reclamação.*
	- 3. Verifique se você recebeu os seguintes acessórios junto com a impressora. Se houver quaisquer itens faltando, por favor, entre em contato com seu revendedor local.

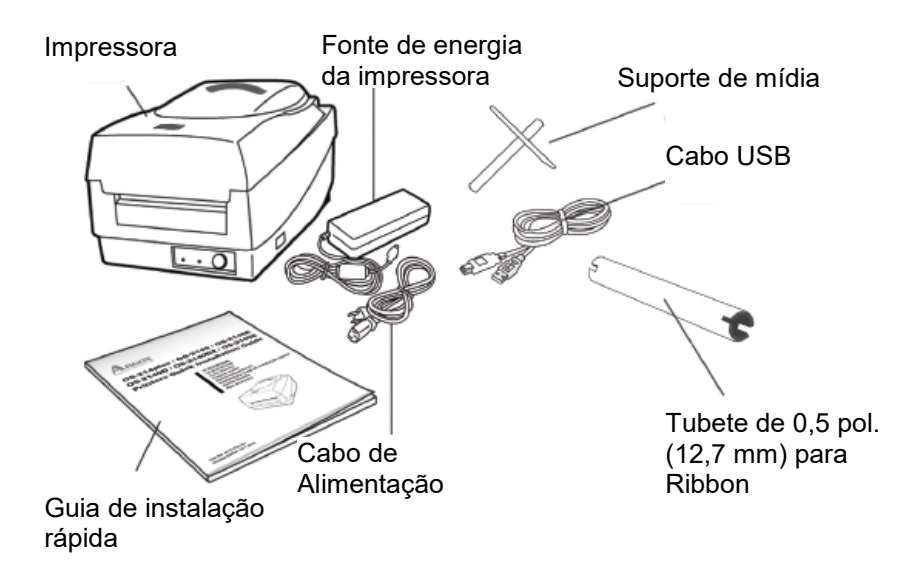

#### <span id="page-7-0"></span>**Conteúdo da embalagem**

- Impressora
- Fonte de Energia
- Cabo de Alimentação
- Guia de instalação rápida
- Cabo USB
- Tubete de 0,5 pol. (12,7 mm) para Ribbon
- Suporte de mídia

# <span id="page-8-0"></span>Conectando a Fonte de Energia

Conecte a fonte de energia como mostrado abaixo.

*AVISO! Não opere a impressora e a fonte de energia em um local onde possam ficar molhados.*

Certifique-se de que o botão de energia esteja na posição "O".

- 1. Insira o conector cilíndrico da Fonte de Energia na tomada de energia na parte traseira da impressora. Observe a localização da tomada de energia para os diferentes modelos no diagrama abaixo.
- 2. Insira o cabo de energia separado na fonte de energia.
- 3. Conecte a outra extremidade do cabo em uma tomada elétrica CA.

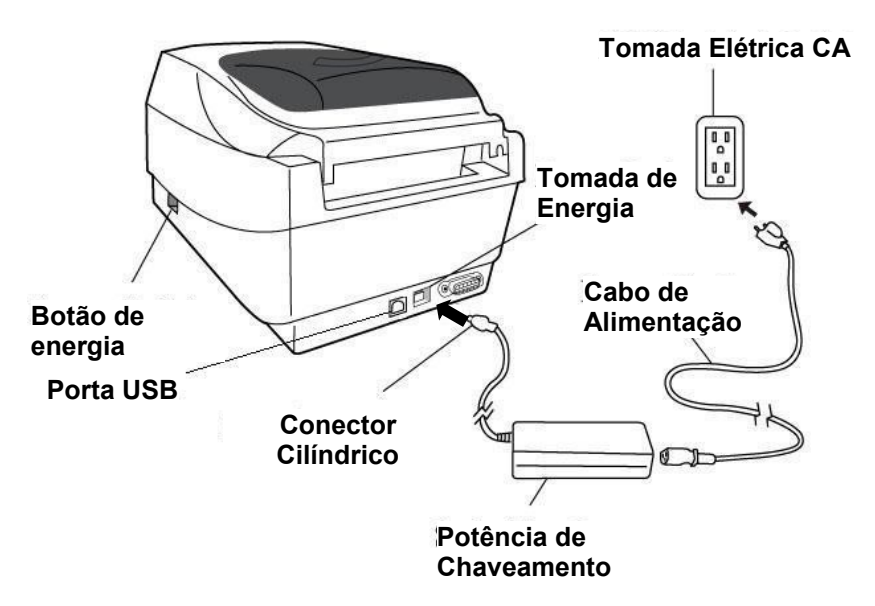

**OS-2140D/OS-2140/OS-2140Z/OS-2140D**

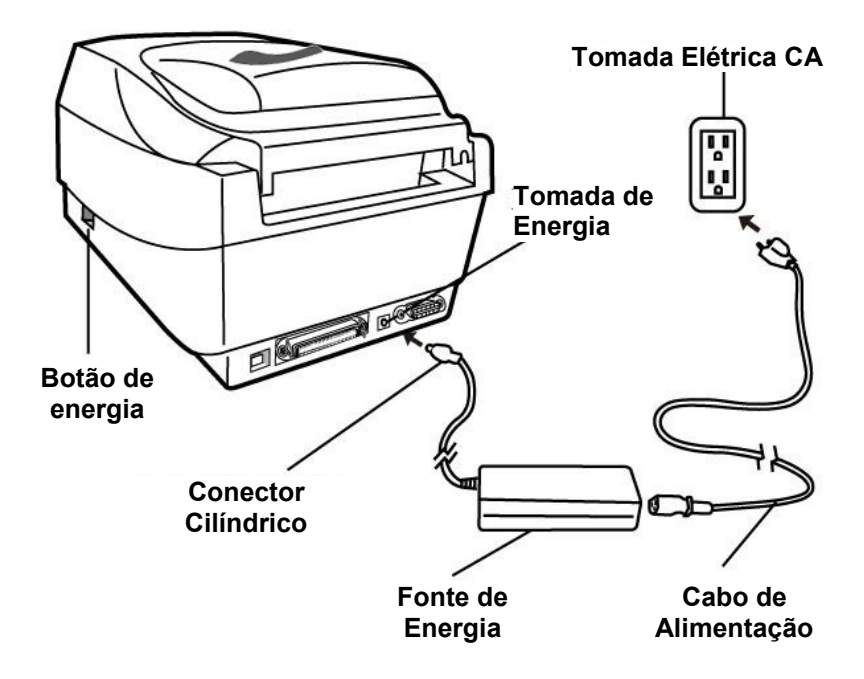

**OS-214plus**

#### <span id="page-10-0"></span>Conhecendo sua Impressora

As ilustrações a seguir descrevem as partes da impressora, seus recursos, controles e indicadores.

### <span id="page-10-1"></span>Partes e Recursos

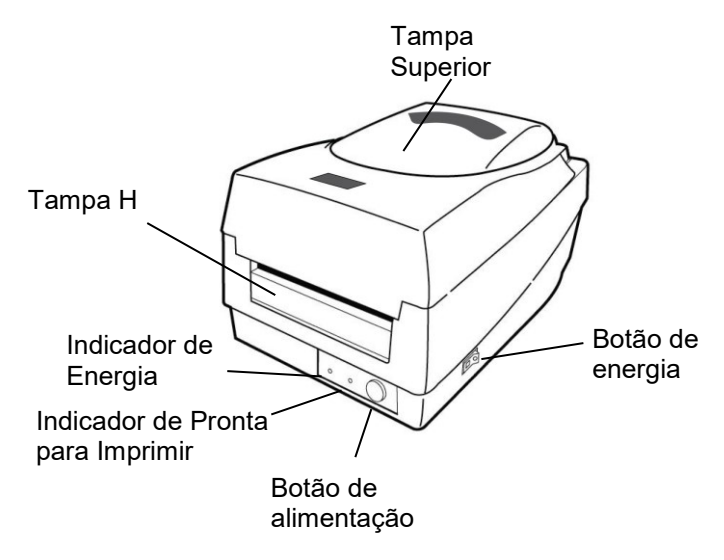

**OS-214plus/OS-2140D/OS-2140/OS-2140Z/OS-2140DZ**

9

 $\frac{1}{2} \left( \frac{1}{2} \right) \left( \frac{1}{2} \right)$  ,  $\frac{1}{2} \left( \frac{1}{2} \right)$ 

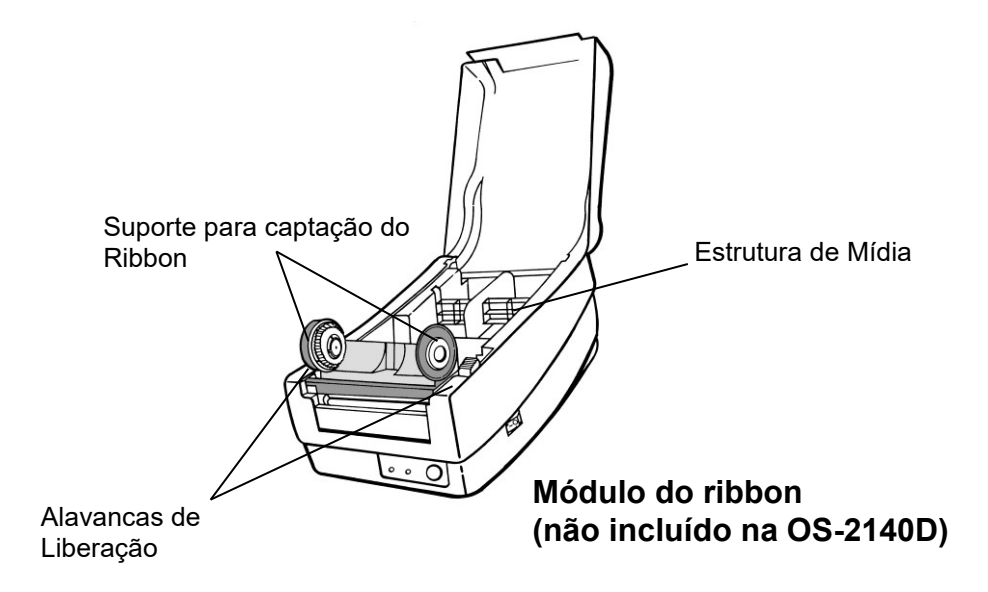

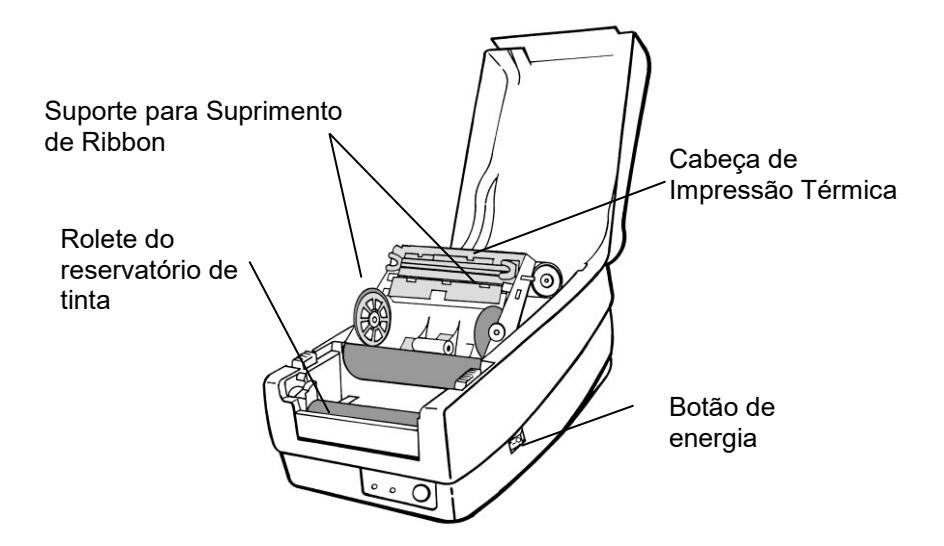

# <span id="page-13-0"></span>Controles e Indicadores

Os controles e indicadores da impressora são mostrados no diagrama abaixo. A tabela a seguir explica as funções dos controles e indicadores.

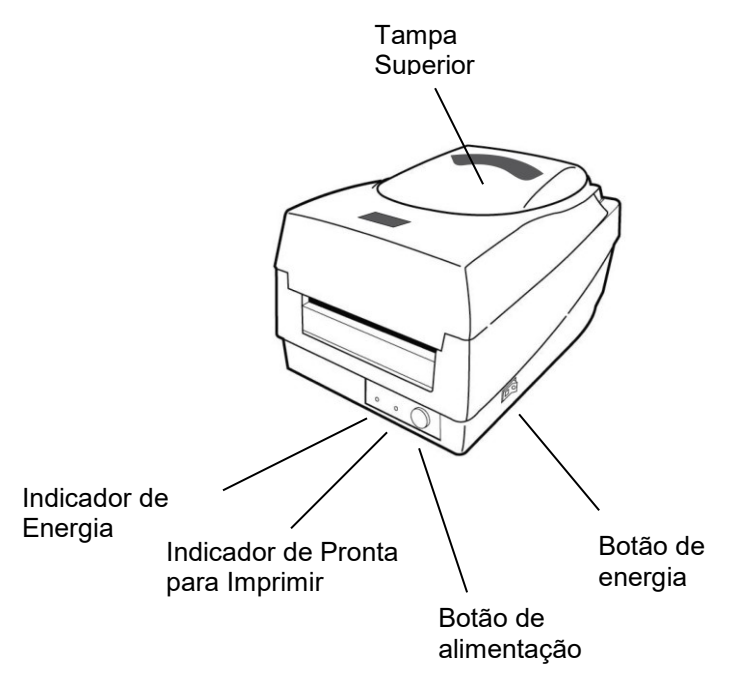

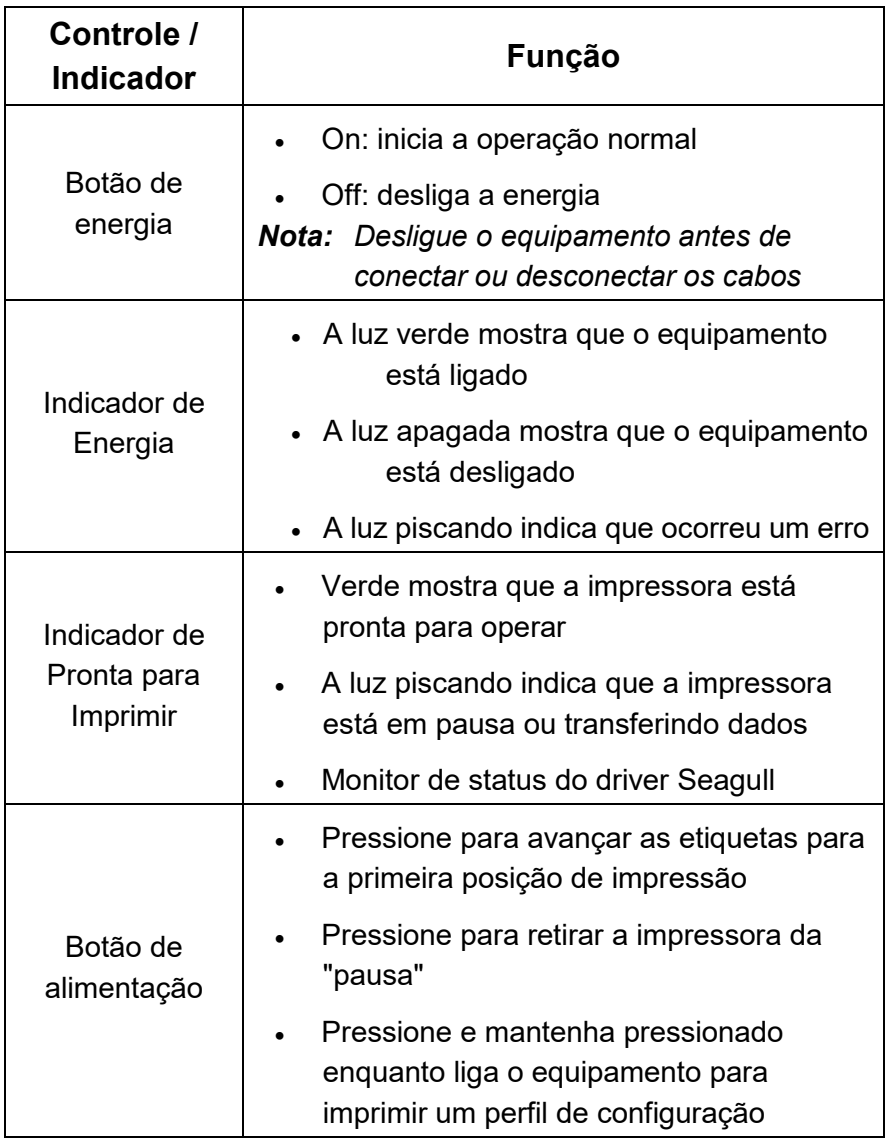

#### <span id="page-15-0"></span>Carregando Ribbon e Mídia

Esta seção descreve como carregar ribbon e mídia nas impressoras Série OS.

### <span id="page-15-1"></span>Carregando o ribbon

*Nota: Esta seção não se aplica à impressão térmica direta.*

- 1. Levante a tampa superior para ter acesso ao compartimento de mídia.
- 2. Destrave o módulo da cabeça de impressão empurrando as duas alavancas de liberação laterais brancas em direção à parte traseira.
- 3. Vire o módulo da cabeça de impressão para ter acesso ao suporte para suprimento de ribbon.

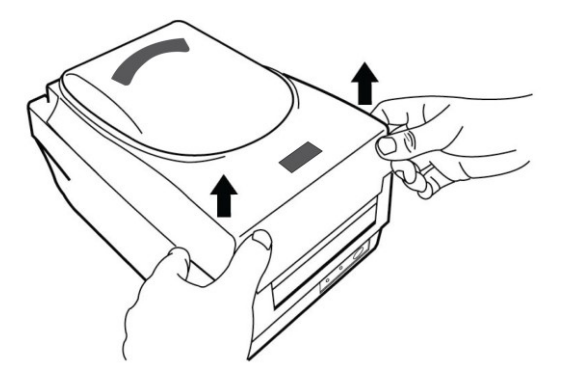

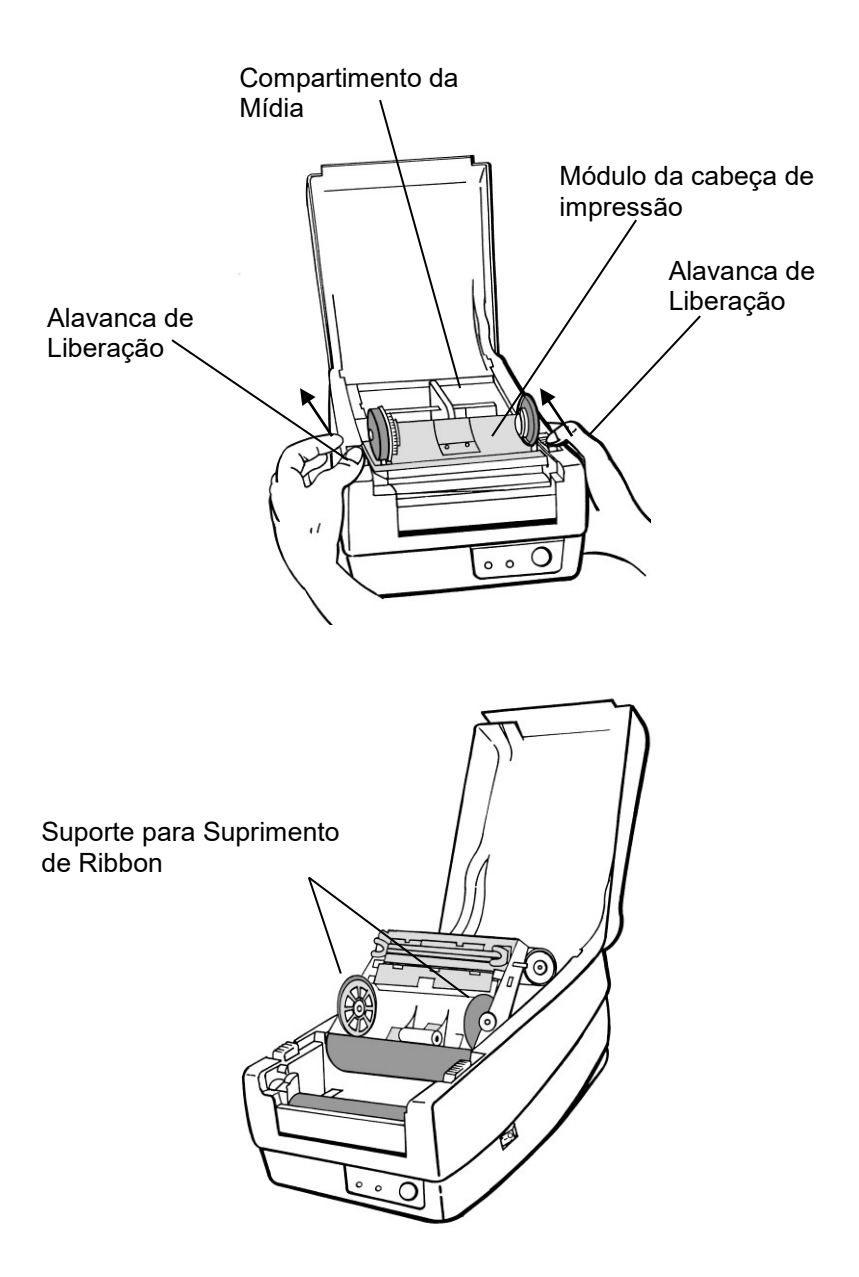

- 4. Abra o pacote com o rolo de ribbon e separe o rolo de ribbon e o tubete vazio.
- 5. Prenda a borda do ribbon no tubete vazio e enrole um pouco no tubete.
- 6. Insira o rolo de ribbon no suporte de suprimento. (Primeiro encaixe o lado esquerdo e em seguida o lado direito).

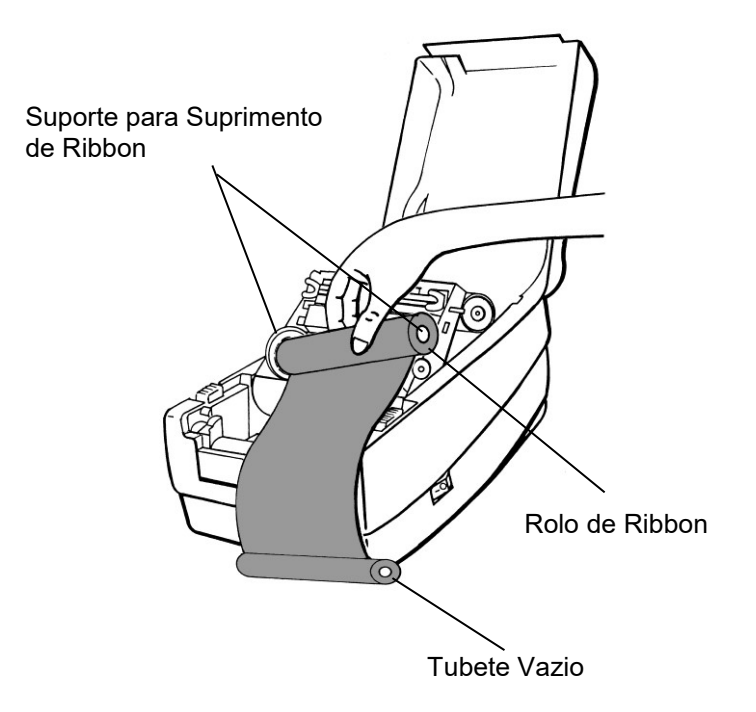

7. Vire o módulo da cabeça de impressão para trás e insira o tubete vazio no suporte da fita. (Primeiro encaixe o lado esquerdo e em seguida o lado direito).

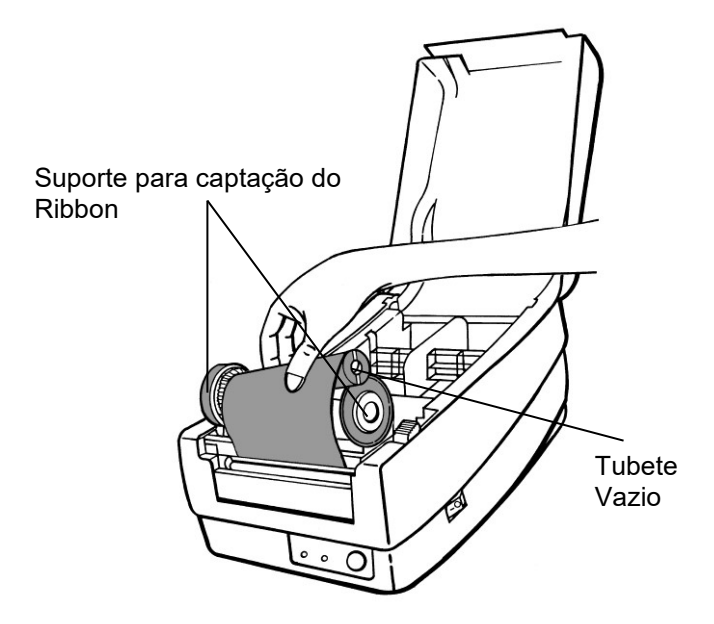

- 8. Gire a roda do módulo da cabeça de impressão para certificar-se de que o ribbon está enrolado de modo apertado.
- 9. Pressione firmemente para baixo o módulo da cabeça de impressão até ouvir um estalo.

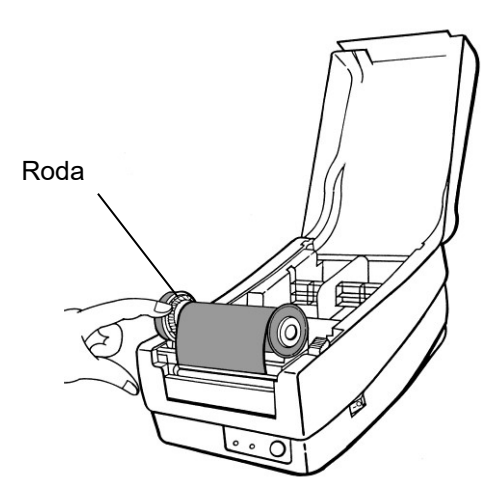

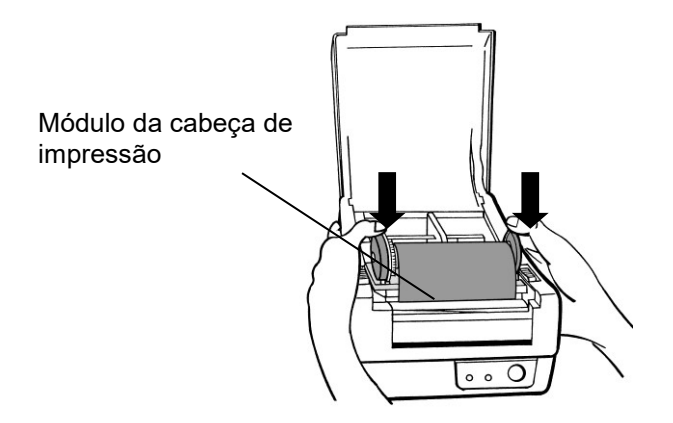

# <span id="page-20-0"></span>Carregando a mídia

As impressoras

OS-214plus/OS-2140D/OS-2140/OS-2140Z/OS-2140DZ/OS-214 0E oferecem dois diferentes modos de carregamento: padrão ou com cortador.

- **O modo padrão** permite que você retire cada etiqueta livremente.
- **O modo de corte** automaticamente corta a etiqueta depois que ela é impressa.

### <span id="page-20-1"></span>**Modo Padrão**

1. Levante a tampa superior para ter acesso ao compartimento de mídia.

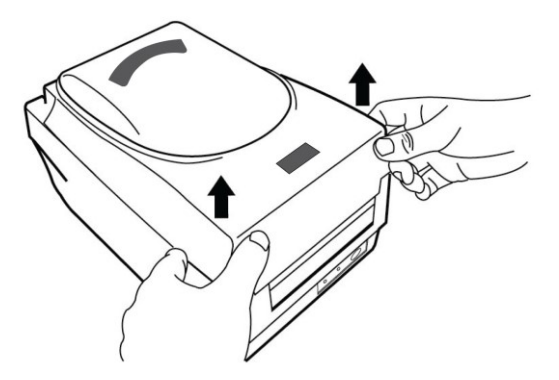

2. Remova a estrutura da mídia.

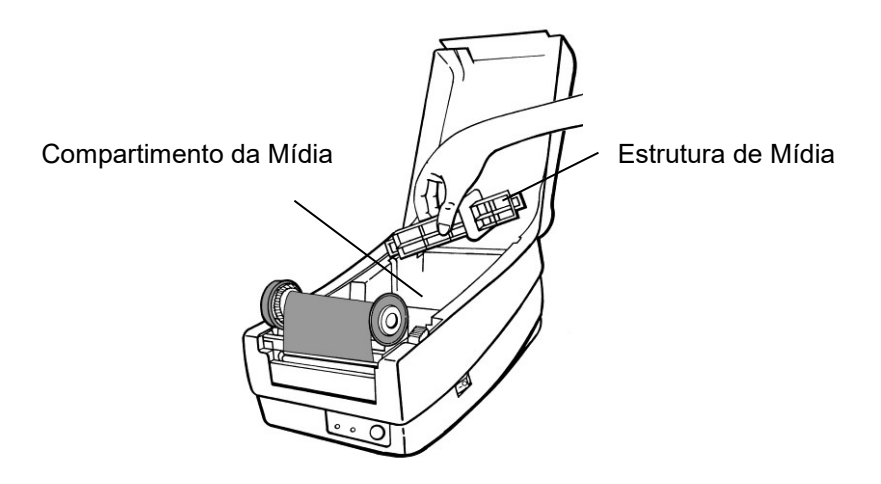

3. Carregue o rolo de mídia na estrutura da esquerda para direita.

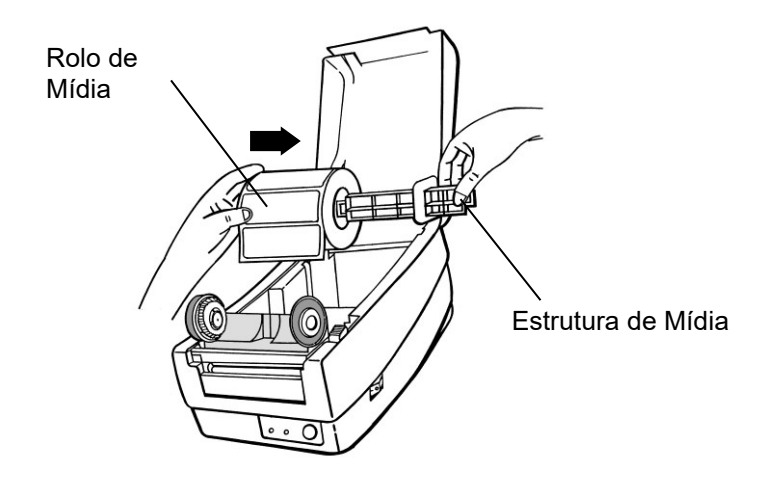

- 4. Encaixe a estrutura da mídia de volta no compartimento da mídia.
- 5. Alinhe o rolo da mídia pela extremidade esquerda.
- 6. Mova o anteparo da direita para esquerda até que fique nivelado com a mídia.

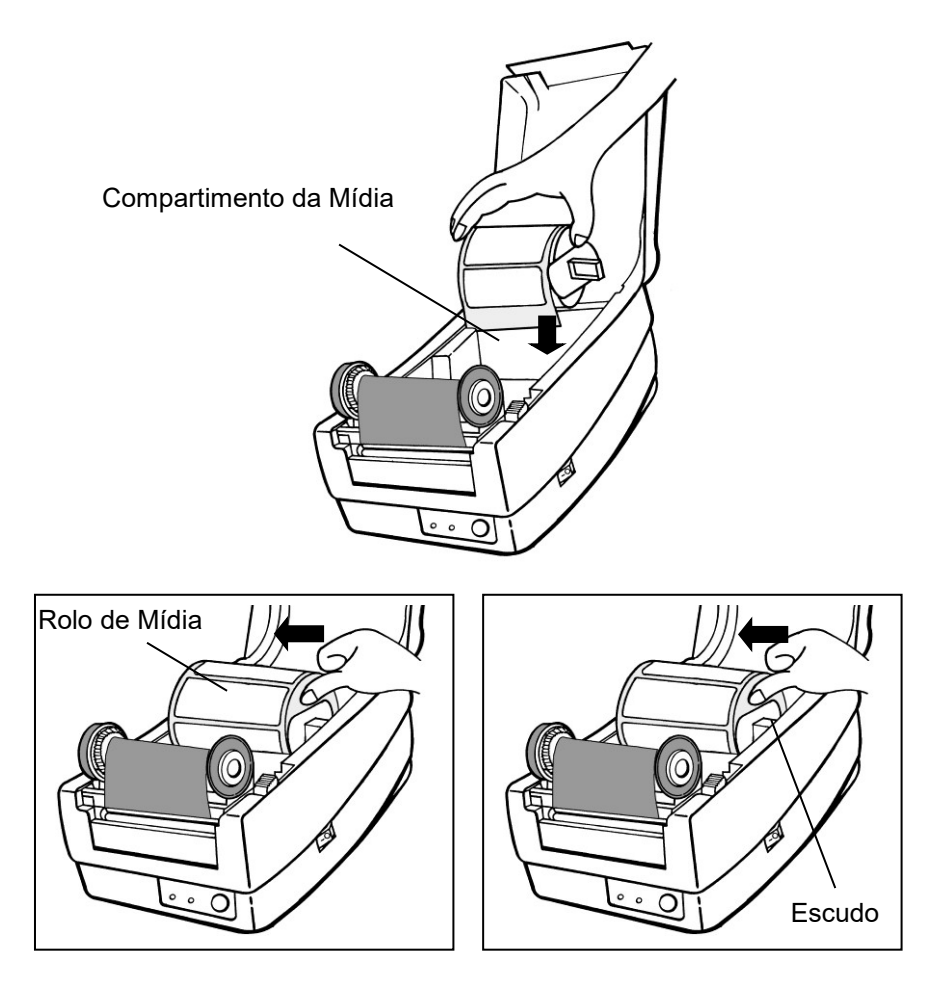

- 7. Destrave o módulo da cabeça de impressão .
- 8. Mantenha o módulo da cabeça de impressão em posição vertical com uma das mãos para permitir que a mídia passe sob ele. Guie a mídia através da guias da mídia com a outra mão.
- 9. Guie a mídia sobre o Rolete do reservatório de tinta.

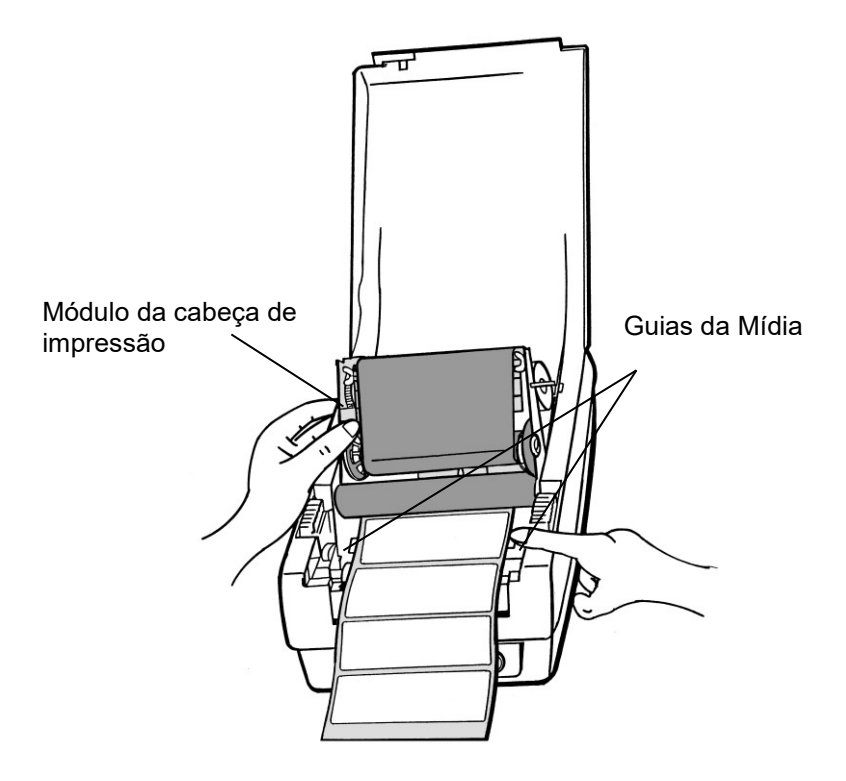

- 10. Coloque o módulo da cabeça de impressão para baixo e pressione para baixo firmemente até ouvir um estalo.
- 11. Feche a tampa superior e ligue a impressora ou pressione o botão de "ALIMENTAÇÃO" se a impressora já estiver ligada.

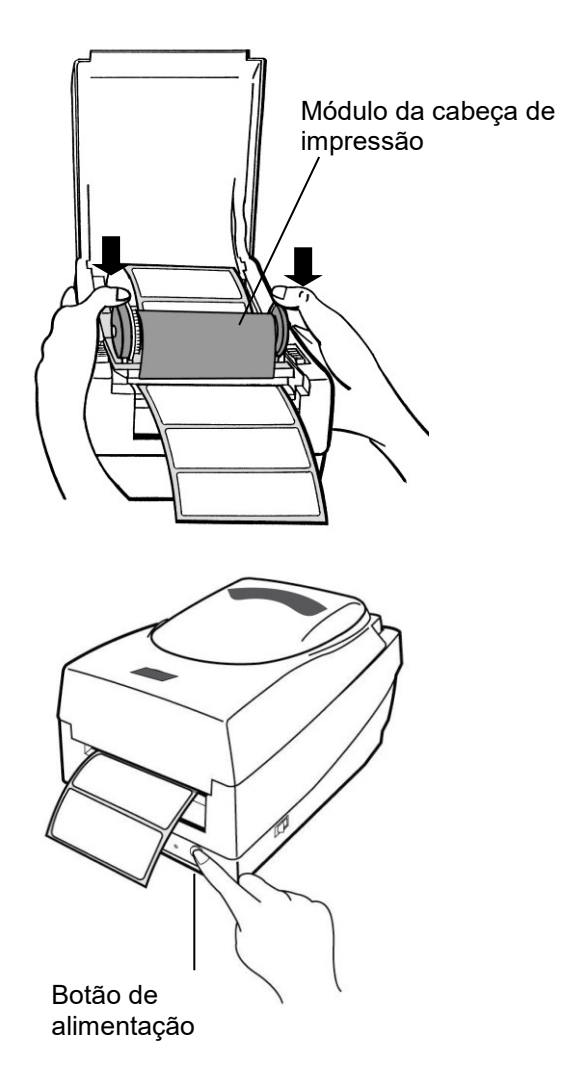

#### <span id="page-25-0"></span>**Modo de Corte**

*Nota: Para o modo de Corte você deve primeiro instalar o cortador e acrescentar a placa pequena de corte à J16 sobre a placa principal. Por favor, consulte o Apêndice I.*

Siga os Passos 1 a 8 listados no Modo Padrão acima.

- 9. Passe a mídia sobre o rolo de impressão, em seguida dirija a mídia através da fenda do módulo cortador.
- 10. Pressione para baixo firmemente o módulo da cabeça de impressão.

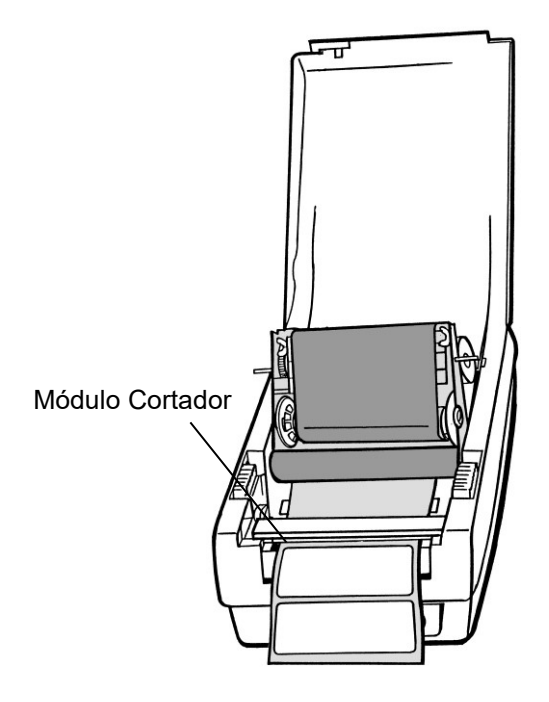

- 11. Feche a tampa superior e ligue a impressora ou pressione o botão de "ALIMENTAÇÃO" se a impressora já estiver ligada.
- *Nota: O botão "ALIMENTAÇ Ã O" não faz com que a impressora corte. O corte ocorre somente quando o software está adequadamente instalado.*

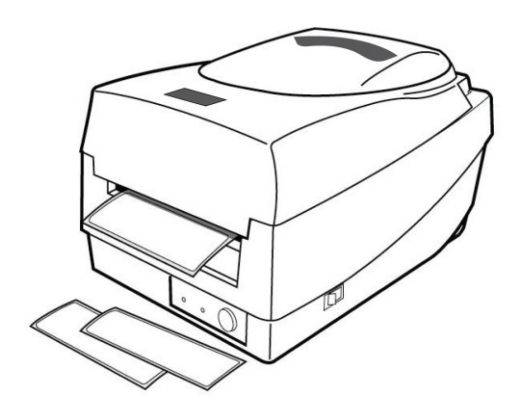

#### <span id="page-27-0"></span>Calibração e Configuração

Essa seção discute a calibração, configuração de impressão e redefinição da impressora aos padrões originais de fábrica.

# <span id="page-27-1"></span>Realizando a Calibração e Configuração

- 1. Desligue a impressora.
- 2. Pressione e mantenha pressionado o botão de alimentação enquanto liga o equipamento, até que o motor de impressão seja ativado.
- 3. A Calibração é realizada enquanto a impressora automaticamente alimenta o estoque de etiquetas para uma determinada extensão, o motor de impressão é suspenso por 1 segundo e, em seguida, imprime um perfil de configuração.
- 4. O perfil inclui a versão do firmware, ROM total, RS-232, configurações de transferência térmica/térmica direta, configuração de hardware e tipos de fontes.
- 5. Na emulação PPLB, a impressora entra no modo de esvaziamento de caracteres. Para sair do modo de esvaziamento, pressione o botão de alimentação novamente. (Se você acidentalmente imprimir a etiqueta sem antes sair do modo de esvaziamento, você precisará ligar a impressora ou pressionar o botão de alimentação novamente para imprimir normalmente.)

**Importante!** *Você deve sempre realizar uma calibração quando trocar a mídia. Se não o fizer causará detecção imprópria por parte do sensor de etiqueta.*

### Detecção do Sensor

### **Á rea de Detecção do Sensor Reflexivo**

O sensor reflexivo (borda) é posicionado a 7mm da borda esquerda. A largura mínima da marca preta (horizontal) deverá ser de 14mm da borda esquerda da mídia. A área de detecção, como ilustrado abaixo.

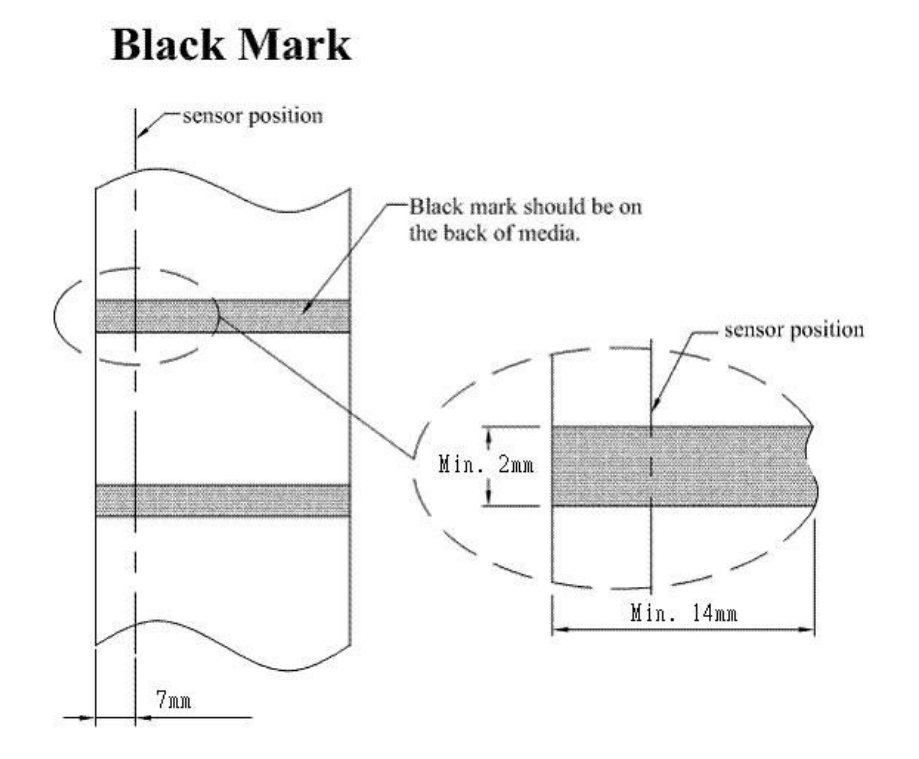

### <span id="page-29-0"></span>Redefinindo para as Configurações Padrão de Fábrica

1. Ligue a impressora e aguarde até que ambos indicador "Ready" eo indicador "Power" ficar verde.

2. Pressione o botão "Feed" por 5 segundos eo indicador de "Pronto" eo indicador "Power" vai sair em ordem.

(nesta etapa, se o botão "feed" é pressionado por 10 segundos, impressora irá repor primeira >> alimentação etiquetas em branco como mídia de calibração >> e, em seguida, imprimir configuração / etiquetas auto-teste.) 3. Uma vez que o indicador "Power" fica acesa novamente, solte o botão FEED.

4. Indicador de "Pronto", então, tornar-se iluminado, também. Neste momento, a impressora retomou as suas configurações padrão de fábrica

*Nota: Revise as configurações do padrão de fábrica armazenadas em flash, mesmo que desligar a fonte de energia não puder ser eliminado.* 

#### <span id="page-30-0"></span>Conexões do Computador

*Nota: Você deve inserir o conector cilíndrico da fonte de energia na tomada de energia na parte traseira da impressora antes de conectar os cabos de comunicação.*

A impressora vem com as opções de uma interface serial de dados RS-232 de nove pinos da Electronics Industries Association (EIA), uma interface USB. Você deve fornecer o cabo de interface exigido para sua aplicação.

*Nota: A impressora está em conformidade com as Regras e Regulamentos FCC - EUA, Parte 15, para Equipamento Classe A, para uso com cabo de dados totalmente blindado de seis pés. O uso de cabos mais longos ou de cabos não-blindados pode aumentar as emissões irradiadas acima dos limites da Classe A.*

### <span id="page-30-1"></span>Requisitos da Interface USB

A interface Barramento Serial Universal (USB) é compatível com a versão 2.0 e 1.1 e oferece uma interface de alta velocidade (full-speed) (12 Mb/s) que é compatível com o hardware do seu PC. O modelo "plug and play "do USB facilita a instalação. Várias impressoras podem dividir uma única porta/hub USB.

# <span id="page-31-0"></span>Requisitos da Interface Serial (RS-232)

O cabo necessário deve ter um conector macho tipo "D" de nove pinos em uma extremidade, que é conectado à porta serial correspondente localizada na parte traseira da impressora. A outra extremidade do cabo de interface se conecta à porta serial no computador hospedeiro.

Para informações técnicas e sobre conexões elétricas, consulte Informações Técnicas de Referência, Especificação de Interface.

<span id="page-31-1"></span>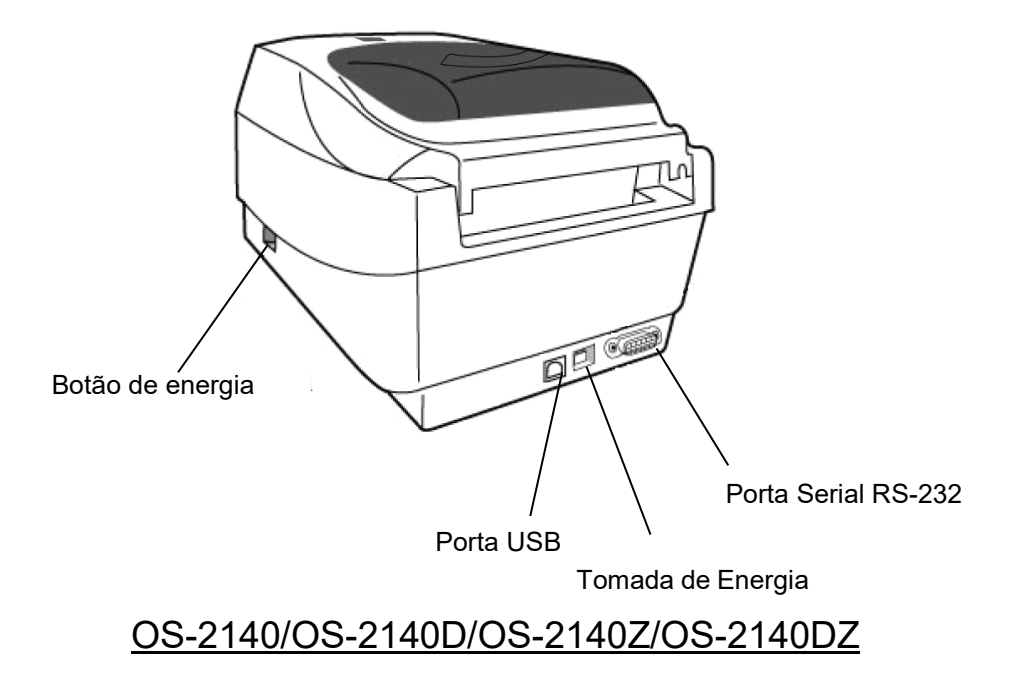

# <span id="page-32-0"></span>Requisitos de cabos seriais

Os cabos de dados devem ser totalmente blindados com peças de conexão de metal ou metalizadas. Os cabos e conectores blindados deverão evitar a radiação e recepção de ruídos elétricos.

Para minimizar ruídos elétricos nos cabos:

- Mantenha os cabos de dados curtos (6 pés ou 1,83 m é o recomendado).
- Não aperte com força excessiva o conjunto de cabos de dados e cabos de energia.
- Não coloque os cabos de dados nos conduítes dos fios de energia.

#### *Notas:*

*Configurações padrão estão incluídas no relatório de configuração.*

## <span id="page-33-0"></span>Requisitos de Interface Paralela

O cabo exigido (é recomendável ser compatível com IEEE 1284) deve ter um conector paralelo de 36 pinos em uma extremidade, que é conectada à porta paralela localizada na parte traseira da impressora. A outra extremidade do cabo de interface paralela é ligada ao conector da impressora no computador hospedeiro. Para informações sobre conexões elétricas, consulte Informações Técnicas de Referência, Especificação de Interface.

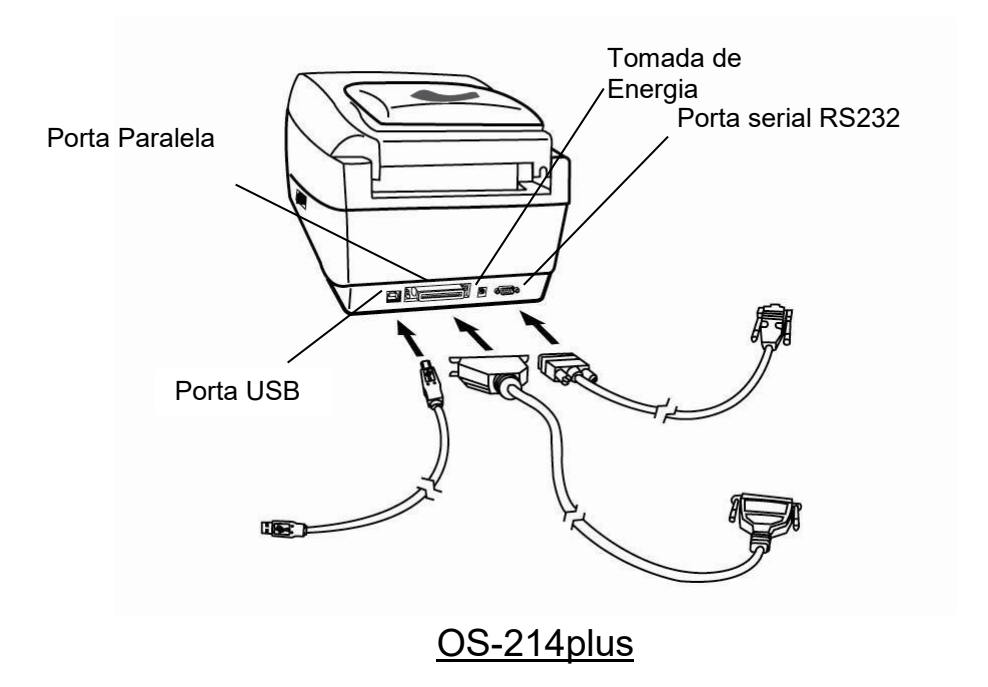

#### <span id="page-34-0"></span>Comunicação com a Impressora

O driver de impressora que acompanha o produto pode ser utilizado em todos os aplicativos Windows XP/ Vista/ Windows 7/ Windows 8/ Windows 10, suportando sistemas operacionais de 32-bits/64-bits. Com este driver você pode operar qualquer aplicativo software Windows conhecido, incluindo o Argox Bartender UL - software de edição de etiquetas ou MS Word, etc., para impressão nesta impressora.

Os drivers podem ser transferidos a partir de Argox website >> Technical Support >> Download Center >> selecione o modelo do produto para aceder:

http://www.argox.com/content.php?sno=0000033

### <span id="page-35-0"></span>Instalação de drive da Impressora Plug and Play (somente para USB)

#### *Nota:*

É altamente recomendado que você utilize o Assistente do Driver Seagull em vez do Assistente para Adicionar Impressora do Windows Microsoft ao instalar e atualizar seus Drivers para Seagull.

(Muito embora o "Assistente para Adicionar Impressora" seja da Microsoft, ele muitas vezes realiza de forma incorreta algumas tarefas ao atualizar os drivers existentes. Ele também administra de forma incorreta as situações em que um driver de impressora já está em uso através de um aplicativo Windows).

- 1. Desligue a impressora. Ligue o cabo de alimentação em uma tomada de energia na parede e em seguida conecte a outra extremidade na entrada de energia da impressora Conecte o cabo USB à porta USB da impressora e no PC.
- 2. Ligue a impressora. Se a impressora suportar Plug-and-Play e você a conectou com sucesso usando um cabo USB, então o Assistente para adicionar novo hardware do Windows irá automaticamente detectar a impressora e exibir uma caixa de diálogo que permite a você instalar um driver. Clique em Cancelar e não instale o driver usando este assistente.
3. Executar o driver a partir do website Argox.No diálogo, Driver de Impressora Windows, selecione "Eu aceito…" e clique em "Próximo" .

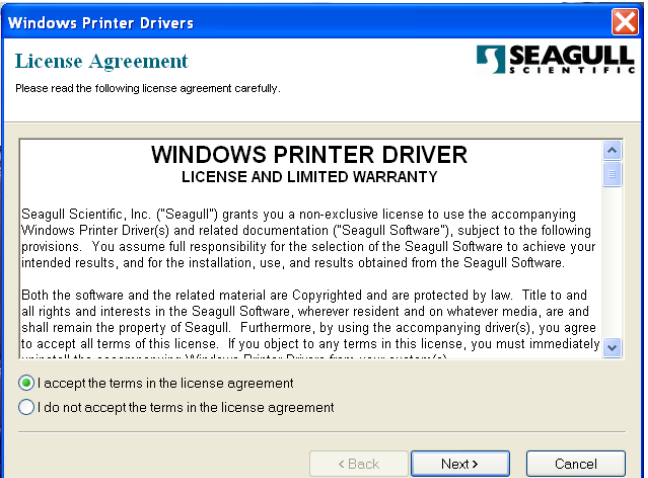

4. Defina o diretório para manter o driver Seagull, (por exemplo: C:\Seagull) e clique em "Avançar".

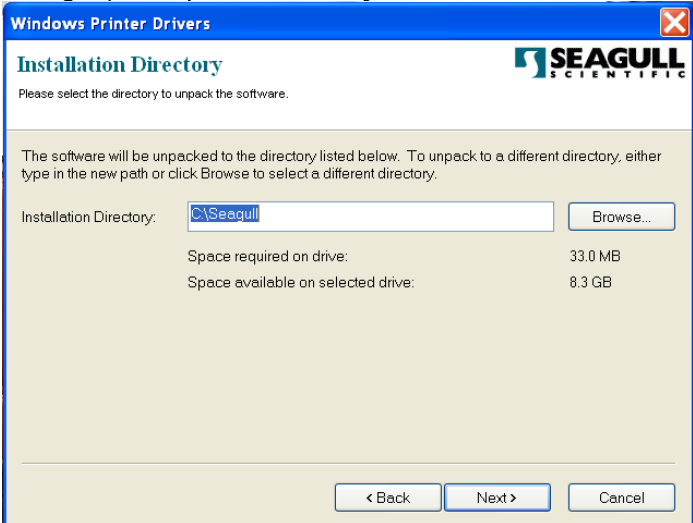

5. Clique em Concluir.

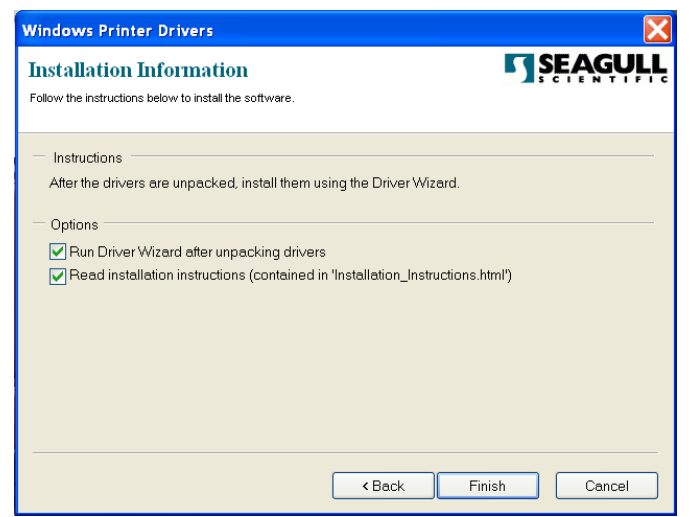

6. Selecione "Instalar drivers de impressora" e clique em "Avançar".

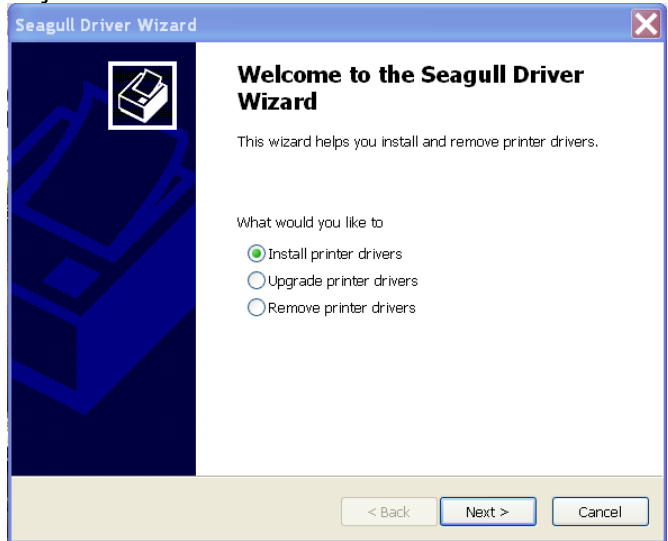

7. No diálogo do Assistente do Seagull Driver, selecione o primeiro botão para "Instalar um driver para uma impressora Plug and Play":

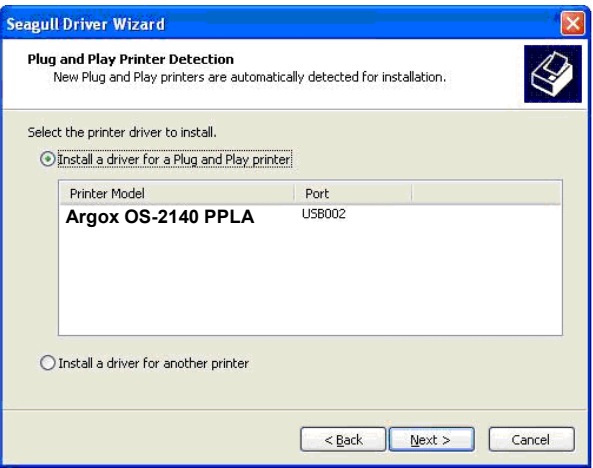

Em seguida clique em Avançar.

8. Digite o nome da impressora (ou seja, Argox OS-2140 PPLA) e selecione "não compartilhar esta impressora", e clique em "Avançar".

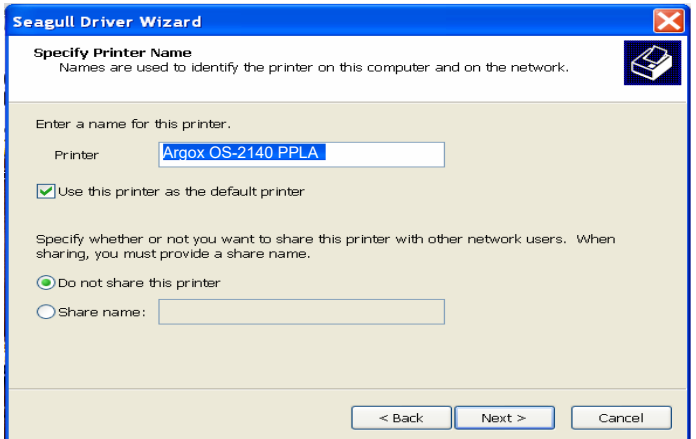

9. Verifique todos os dados que aparecem na tela, se estiverem corretos, clique em Concluir.

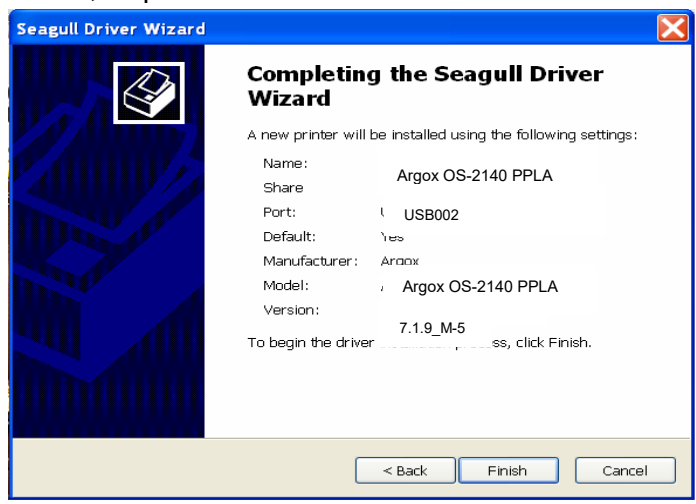

10. Depois que os arquivos correspondentes tiverem sido copiados para o seu sistema, clique em Concluir.

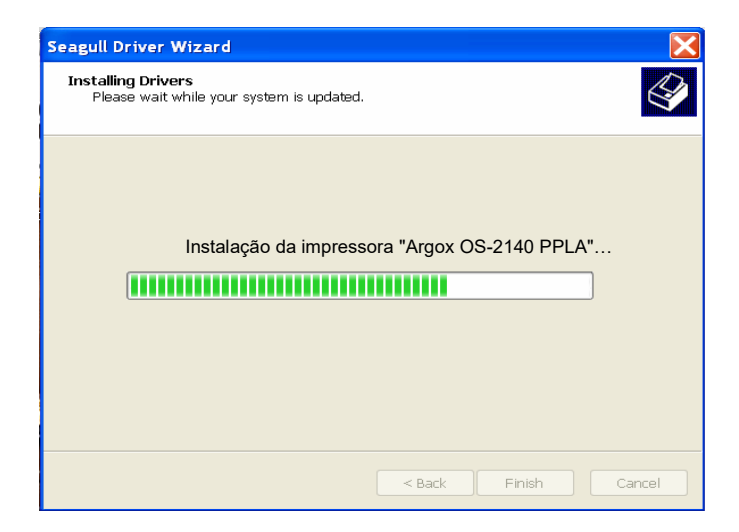

11. Depois que a instalação do driver estiver concluída, clique em "Fechar".

*Agora o driver pode ser instalado.*

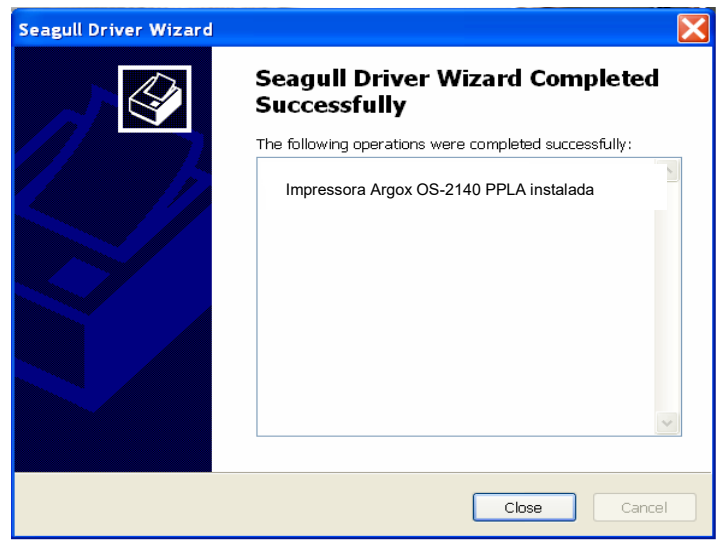

### Instalação do driver da impressora

- 1. Desligue a impressora. Ligue o cabo de alimentação em uma tomada de energia na parede e em seguida conecte a outra extremidade na entrada de energia da impressora Conecte o cabo USB, serial ou porta apropriada na impressora e no seu computador.
- 2. Executar o driver a partir do website Argox.No diálogo, Driver de Impressora Windows, selecione "Eu aceito…" e clique em "Próximo" .

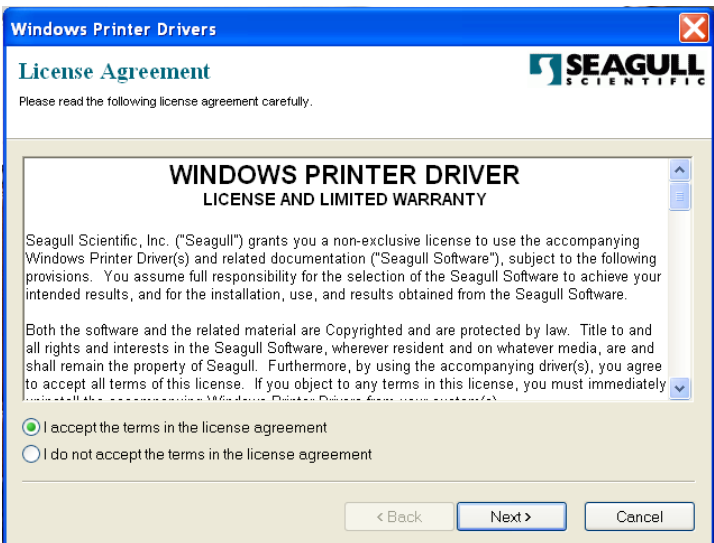

3. Defina o diretório para manter o driver Seagull, (por exemplo: C:\Seagull) e clique em "Avançar".

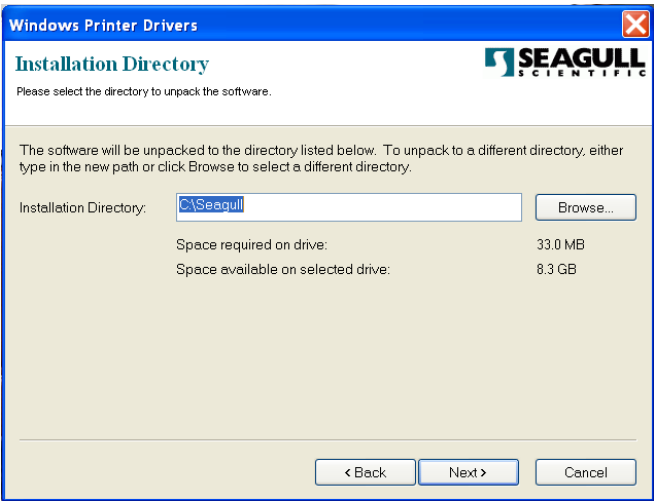

4. Clique em Concluir.

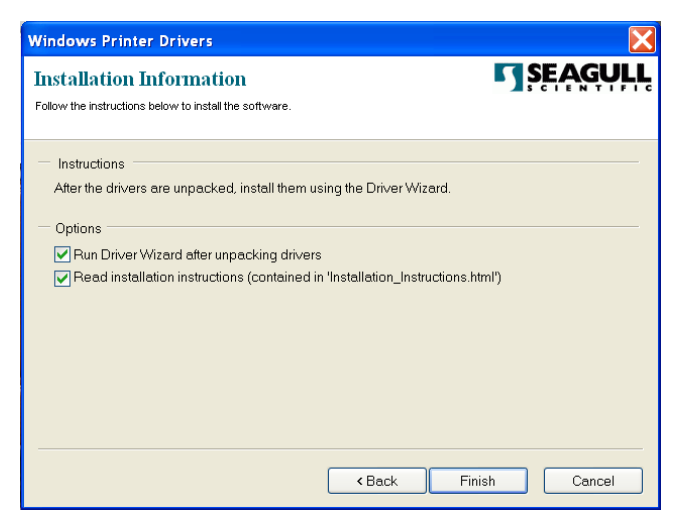

5. Selecione "Instalar drivers de impressora" e clique em "Avançar".

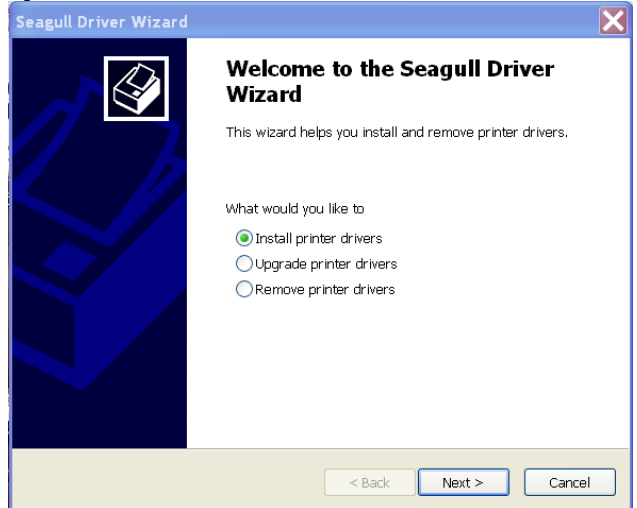

6. Certifique-se de que a impressora está ligada ao computador, selecione "Outro" e clique "Próximo":

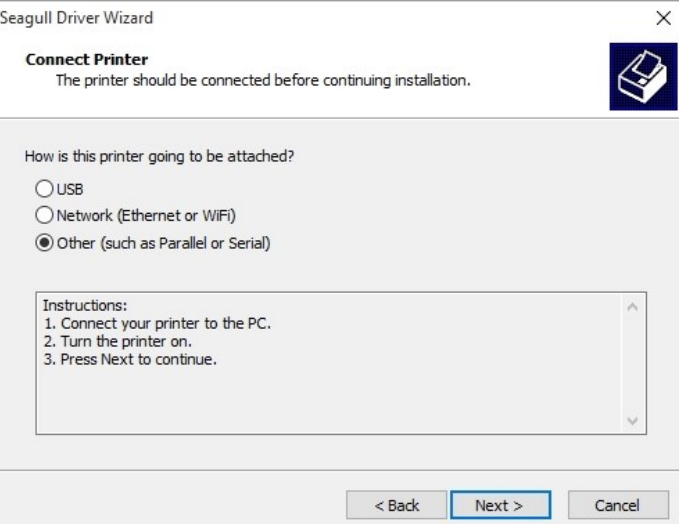

7. Selecione o modelo e a emulação; os exemplos a seguir são baseados no modelo OS-2140 PPLA:

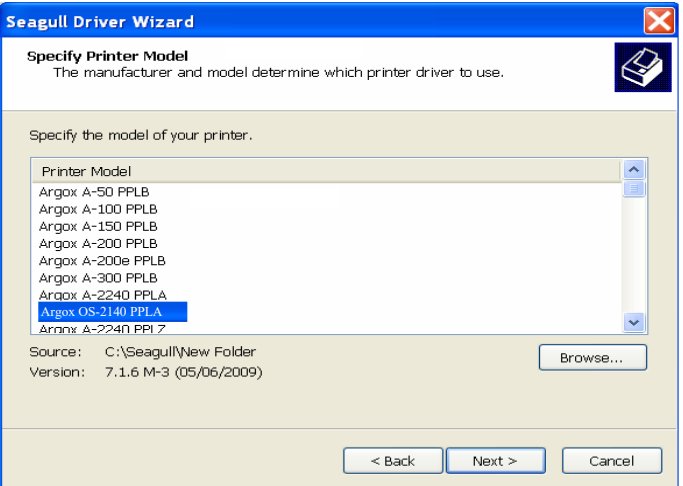

8. Selecione a porta da impressora e clique em "Avançar" .

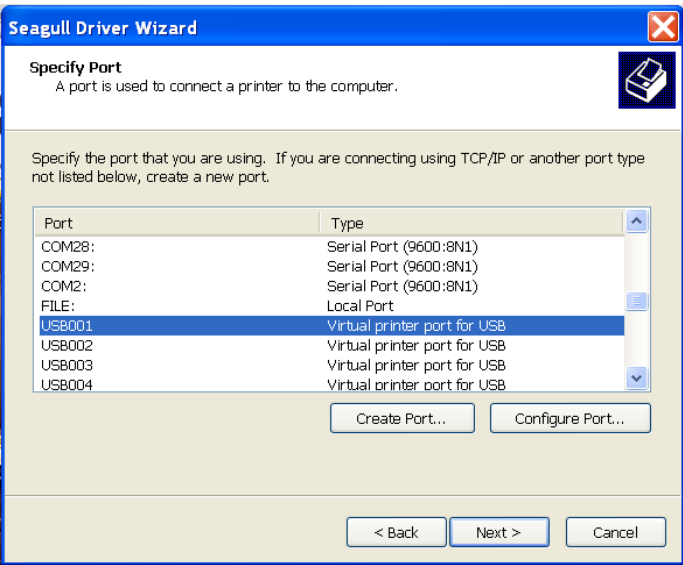

9. Digite o nome da impressora (ou seja, Argox OS-2140 PPLA) e selecione "não compartilhar esta impressora", e clique em "Avançar".

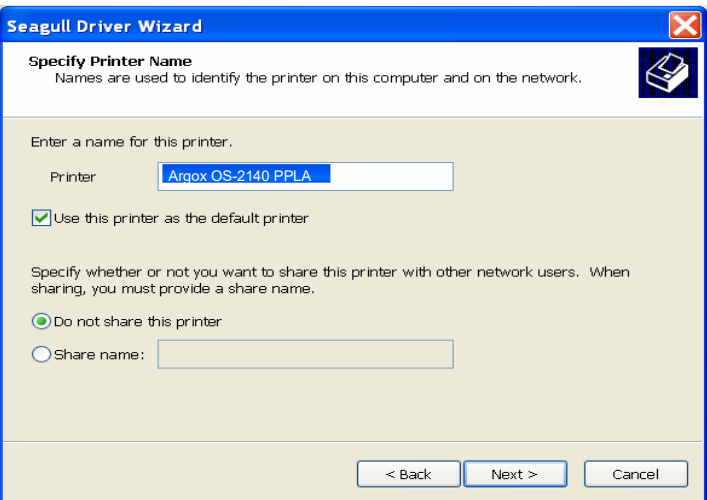

10. Verifique todos os dados que aparecem na tela, se estiverem corretos, clique em Concluir.

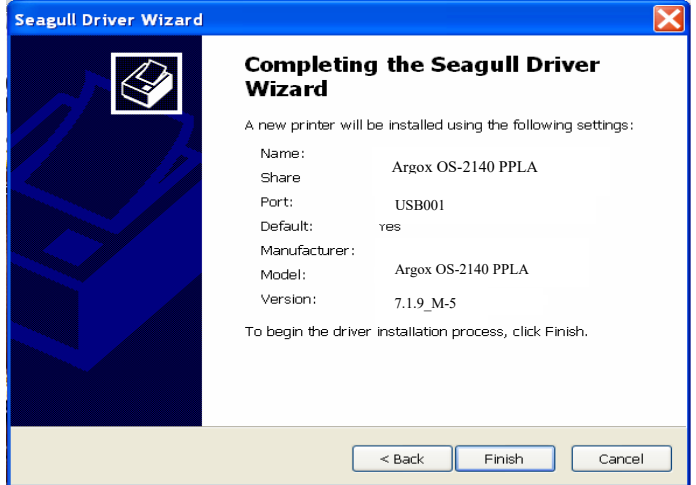

11. Depois que os arquivos correspondentes tiverem sido copiados para o seu sistema, clique em "Concluir".

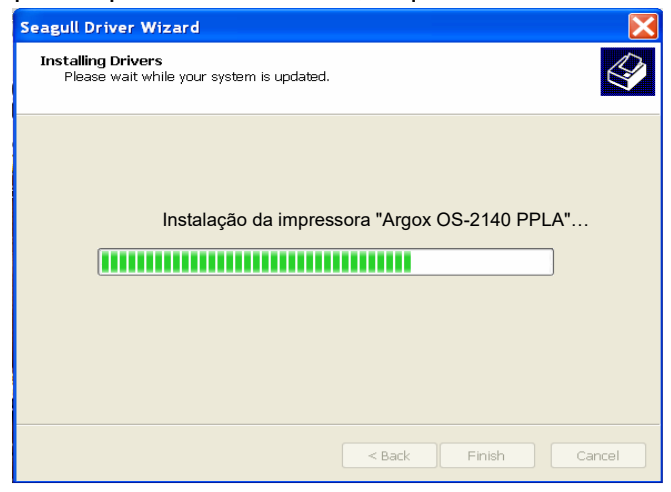

12. Depois que a instalação do driver estiver concluída, clique em "Fechar". Agora o driver pode ser instalado.

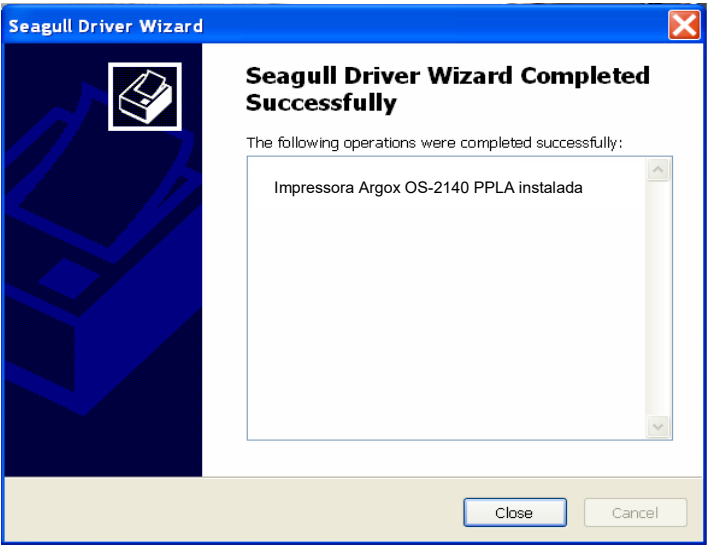

### Resolução de Problemas

Normalmente, quando a impressora não está funcionando adequadamente, o LED "Power" (Energia) pisca continuamente; enquanto a impressão e a comunicação entre o hospedeiro e a impressora são interrompidos.

## Diagnóstico do LED

Os LEDs Power (Energia) e Ready (Pronta para Imprimir) piscando continuamente indicam erros na impressora. Para entender o problema, por favor, observe os LEDS Power (Energia) e Ready (Pronta para Imprimir) e consulte as seguintes soluções:

**Indicadores LED:** Os LEDs Power (Energia) e Ready (Pronta para Imprimir) piscam ao mesmo tempo

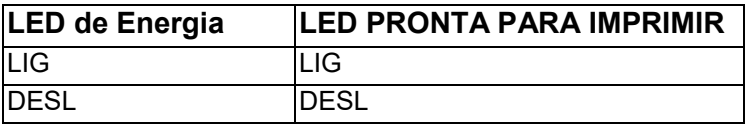

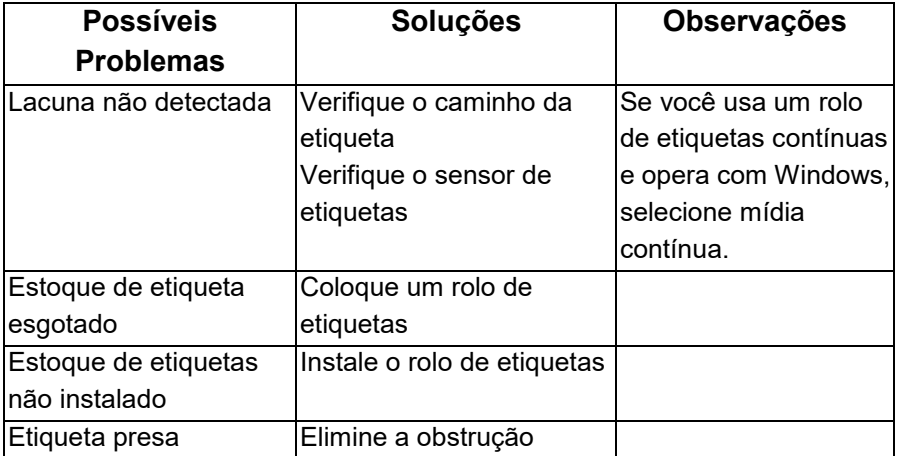

**Indicadores LED:** Os LEDs Energia e Pronta para imprimir piscam alternadamente

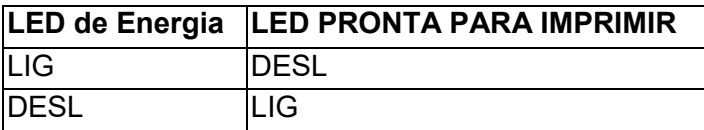

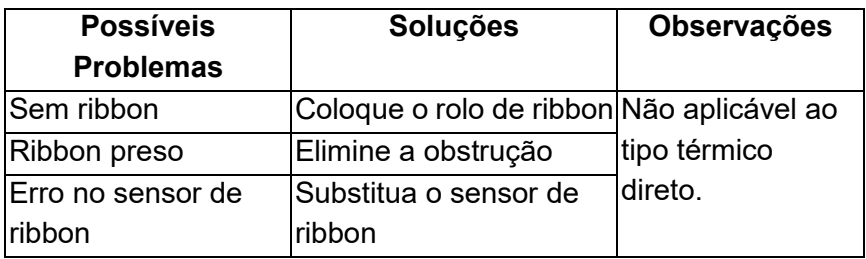

**Indicadores LED:** Somente o LED Energia pisca

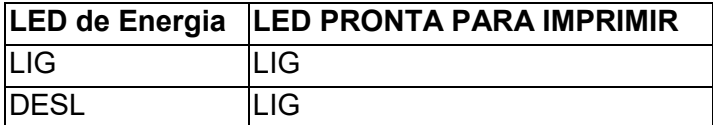

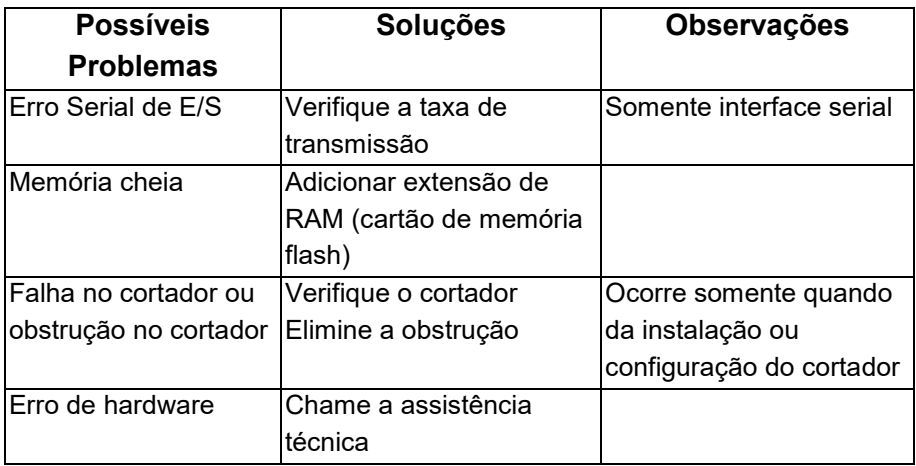

#### **Indicadores LED:** Somente o LED Pronta para Imprimir pisca

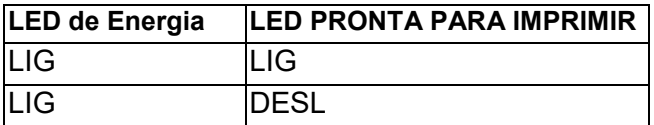

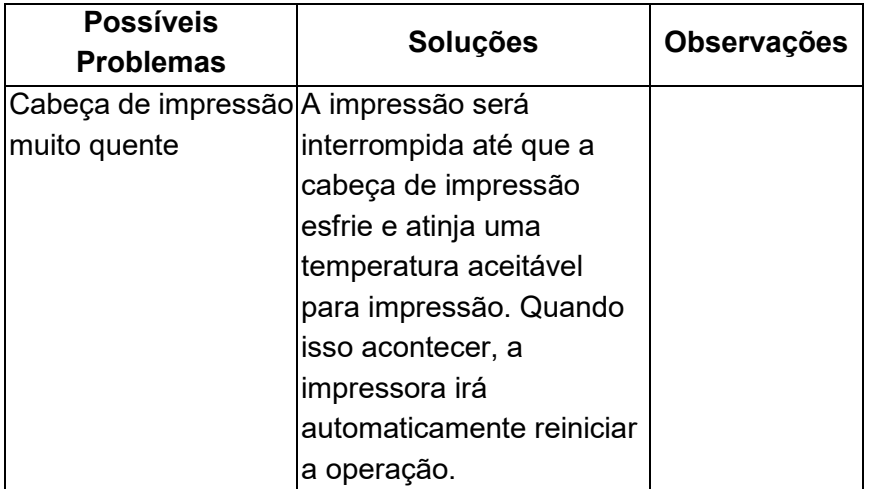

# Miscelânea

Se o computador hospedeiro mostrar "Tempo de impressão esgotado"

- 1. Verifique se o cabo de comunicação (paralelo ou serial) está conectado de forma adequada à porta paralela ou serial correspondente no PC e no conector da impressora na outra extremidade.
- 2. Verifique se a impressora está ligada.

Se os dados foram enviados mas não há saída da impressora. Verifique o driver da impressora ativo e veja se o driver Seagull para o seu sistema Windows e a impressora de etiquetas foram selecionados.

Linhas verticais na impressão normalmente indicam cabeça de impressão suja ou com defeito. (Consulte os exemplos a seguir).

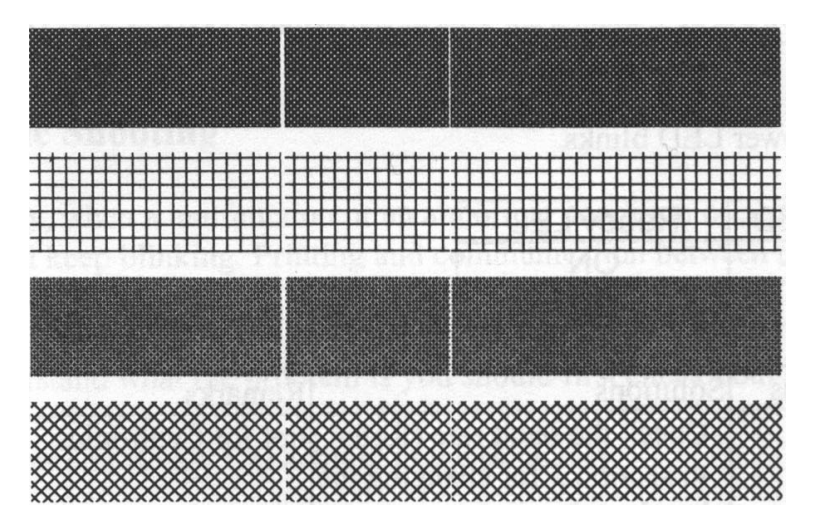

Limpe a cabeça de impressão. Se o problema persistir, substitua a cabeça de impressão.

- Impressão de baixa qualidade:
	- O ribbon pode não ser o mais indicado.
	- A mídia pode não ser a mais indicada.
	- Ajuste o sombreamento (temperatura de aquecimento).
	- Diminua a velocidade de impressão.
	- Consulte o próximo capítulo e limpe as peças sobressalentes relacionadas.

# Recuperação

Após a correção dos problemas, simplesmente pressione o botão do painel ou reinicie a impressora para continuar seu trabalho de impressão. Certifique-se de os LEDs não estejam piscando e lembre-se de reenviar seus arquivos.

### Cuidados com a sua Impressora

Adesivos e revestimentos de mídia podem ao longo do tempo se transferir para os componentes da impressora ao longo do caminho percorrido pela mídia, incluindo a cabeça de impressão térmica e o sensor de mídia. Esse acúmulo pode gerar sujeira e resíduos. A falta de limpeza da cabeça de impressão, caminho da mídia e sensor da mídia podem ocasionar a perda acidental de etiquetas, etiquetas presas e possível dano à impressora.

*Nota: Desligue a impressora antes da limpeza.*

## Limpeza

Limpe os seguintes componentes da impressora usando um chumaço de algodão umedecido com álcool. Não molhe excessivamente o chumaço de algodão.

### **Sensor de Mídia**

Resíduos ou sujeira no sensor de papel podem causar uma leitura incorreta ou uma detecção irregular do intervalo da etiqueta. Limpe com um chumaço de algodão umedecido com álcool.

### **Cabeça de impressão térmica**

O material do papel térmico e do ribbon liberam resíduos na cabeça de impressão, o que degrada a qualidade de impressão. Limpe a cabeça de impressão com metanol ou álcool isopropílico em um chumaço de algodão. Não toque no elemento aquecedor com os dedos. Resíduos ou sujeira no rolete devem ser limpos com álcool.

#### Intervalo de limpeza da Cabeça de Impressão Térmica (TPH):

É altamente recomendado limpar regularmente a cabeça de impressão, pelo menos todas as vezes que o rolo de ribbon for trocado (no modo impressão por transferência térmica) ou o rolo de etiqueta (no modo impressão térmica direta). Além disso, se as impressoras são operadas em aplicações ou ambientes críticos, ou se a qualidade de impressão diminuir, por favor, limpe as cabeças de impressão com mais frequência.

#### Material de limpeza para Cabeça de Impressão Térmica:

A superfície do elemento de aquecimento da cabeça de impressão é muito frágil. Para evitar possíveis danos, use um pano macio ou chumaços de algodão com "Etanol" ou "álcool industrial" para limpar a superfície da cabeça de impressão.

É altamente recomendado o uso de luvas durante o processo de limpeza.

Não toque a superfície da cabeça de impressão com as mãos desprotegidas ou com qualquer equipamento rígido. Á gua ou respingos devem ser mantidos distantes em caso de corrosão dos elementos de aquecimento.

#### Direção de limpeza da Cabeça de Impressão Térmica (TPH)

Ao limpar a cabeça de impressão, limpe sempre em uma direção somente da esquerda para direita, ou, somente da direita para esquerda, limpando a " Linha de Aquecimento" da cabeça de impressão suavemente sem força excessiva.

Não limpe para frente e para trás, para evitar que a poeira, sujeira ou resíduos de ribbon do algodão de limpeza se agreguem novamente à cabeça de impressão. (Consulte a figura abaixo)

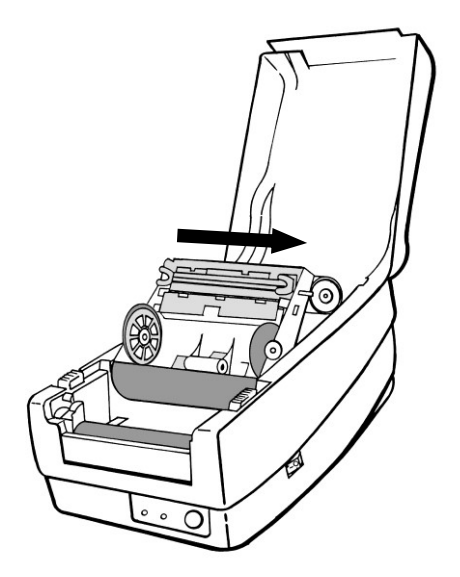

#### **Precaução Especial:**

A garantia das cabeças de impressão se tornará nula se o número de série da cabeça de impressão for removido, alterado, inutilizado ou tornado ilegível, sob qualquer circunstância.

### **Substitua a Cabeça de Impressão Térmica**

- 1. Desligue a energia e aguarde que ambos os LEDs se apaguem.
- 2. Destrave o módulo da cabeça de impressão .
- 3. Remova o ribbon.
- 4. Empurre a cabeça de impressão firmemente para dentro do compartimento e movimente-a para a esquerda. Ela irá se soltar do módulo.

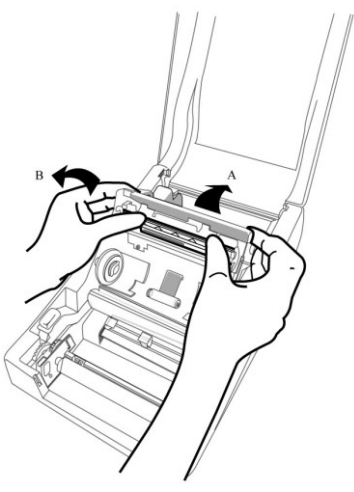

5. Desconecte o cabo da cabeça de impressão.

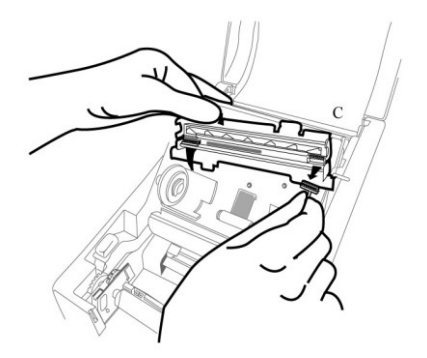

- 6. Desmonte a cabeça de impressão e o suporte de montagem retirando os parafusos.
- 7. Substitua por uma nova cabeça de impressão. Monte novamente o módulo da cabeça de impressão na ordem inversa. Tenha cuidado para não tocar nos elementos da cabeça de impressão.

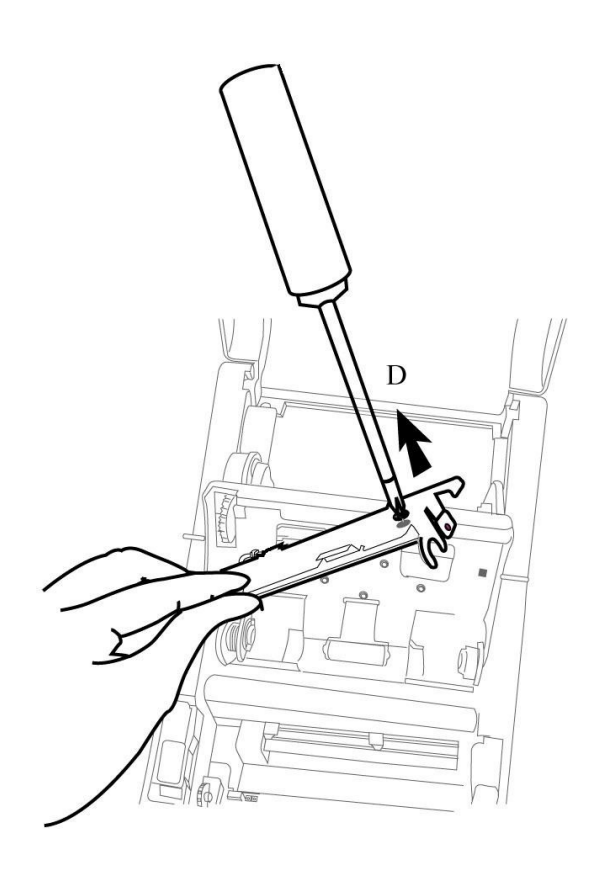

Aviso importante durante a substituição da cabeça de impressão térmica (TPH)

- 1. A linha do aquecedor NÃO deve ser tocada com as mãos desprotegidas para evitar qualquer dano causado por descarga eletrotástica ou corrosão.
- 2. A superfície dos aquecedores NÃO deve sofrer impactos ou ser arranhada por instrumentos afiados ou rígidos a fim de evitar qualquer dano por arranhão.
- 3. Resíduos ou contaminações NÃO devem ser removidos por instrumento de corte para evitar qualquer dano resultante de amassado ou arranhão.
- 4. A parte lateral do conector NÃO deve ser tocada ao limpar-se a TPH para evitar a separação da solda entre o FPC e o soquete. Os caracteres do jato de tinta podem ser apagados, se o pano de limpeza tocá-los na FPC ou etiqueta.
- 5. A superfície do aquecedor deve estar isenta de qualquer condensação.
- 6. A TPH não deve ser colocada com a superfície de aquecimento para baixo.

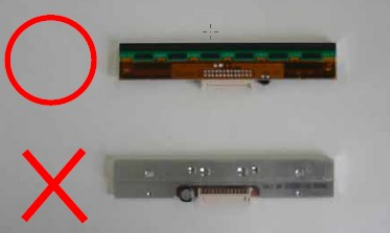

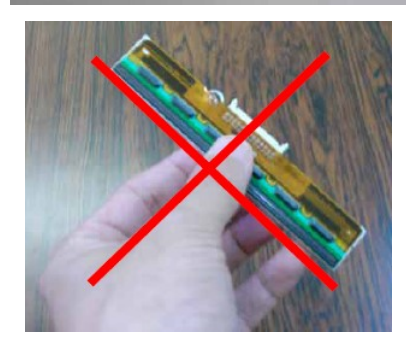

### Referência Técnica

# Especificações gerais

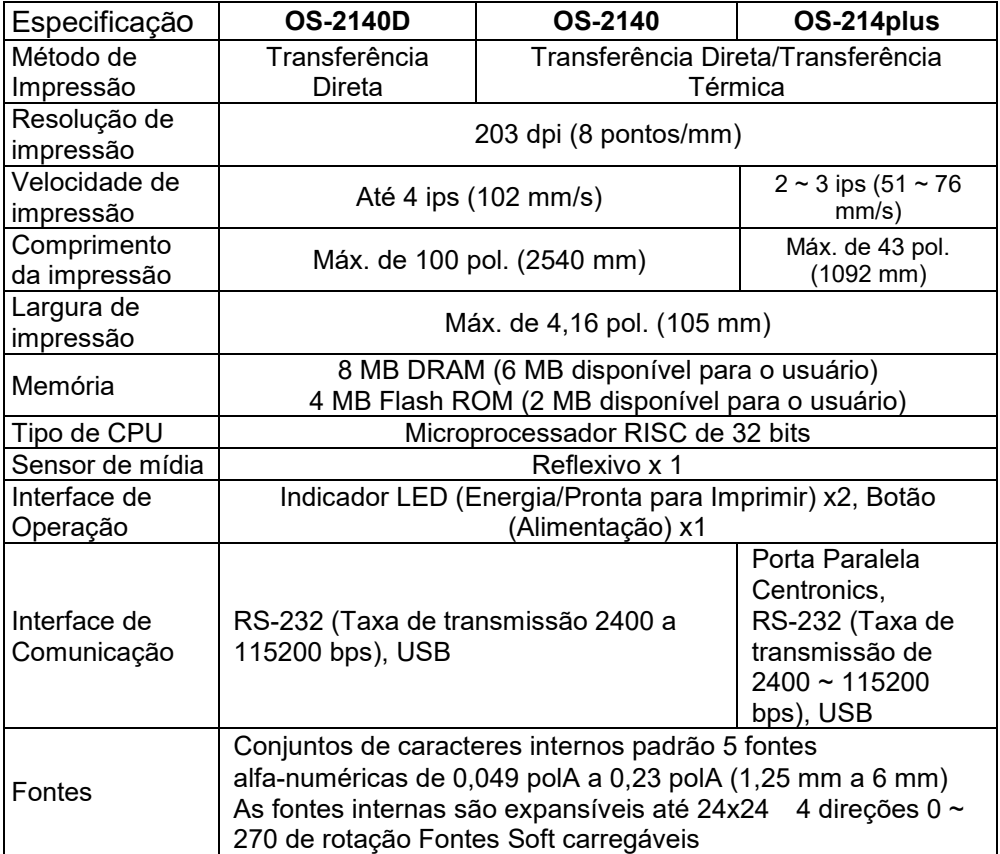

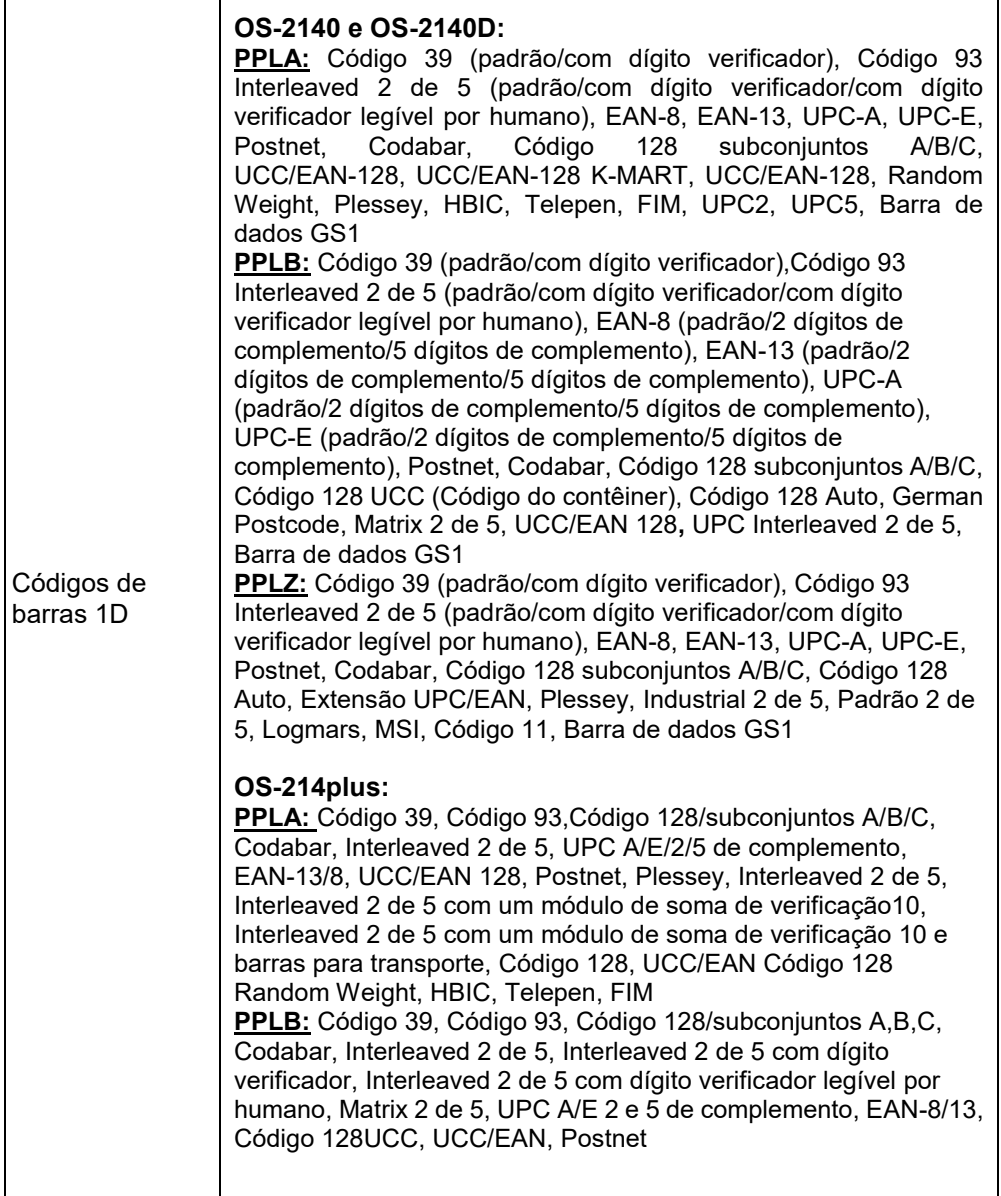

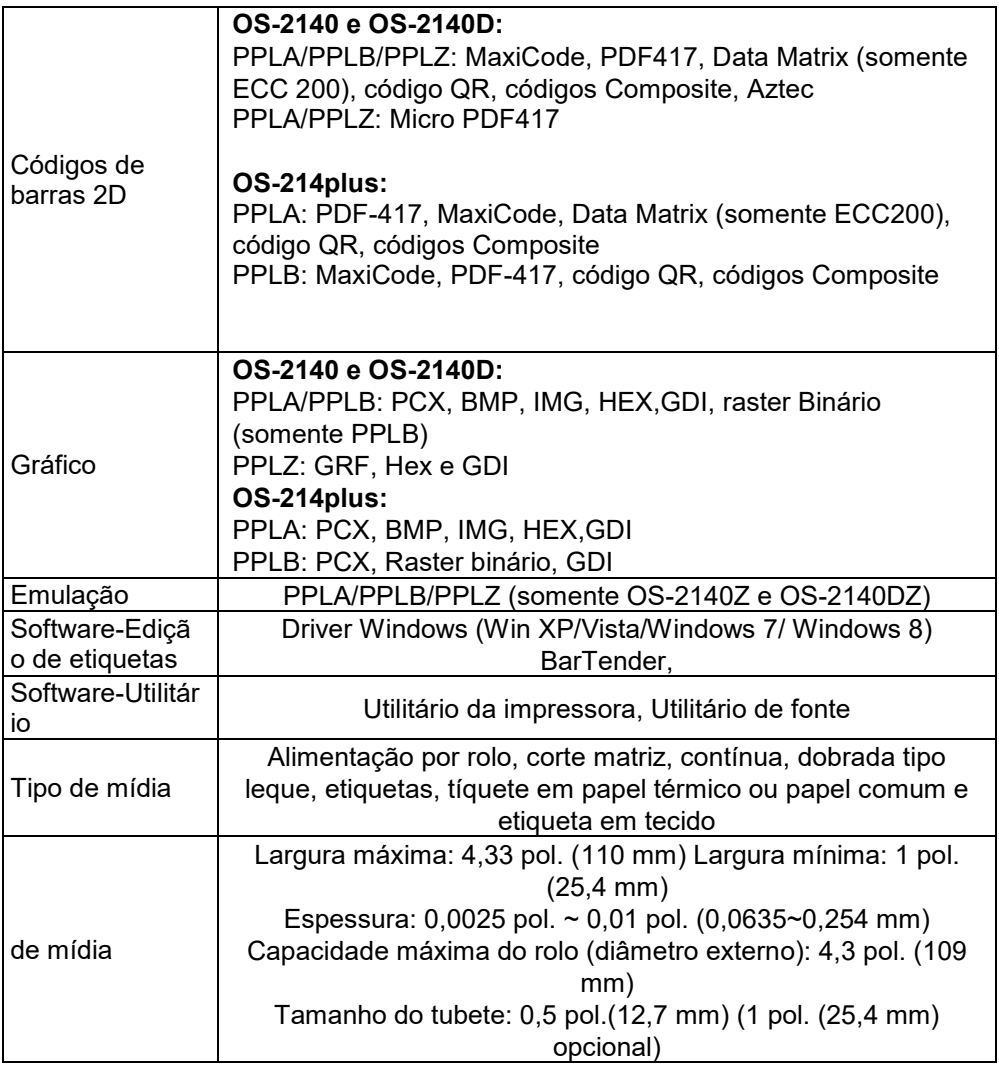

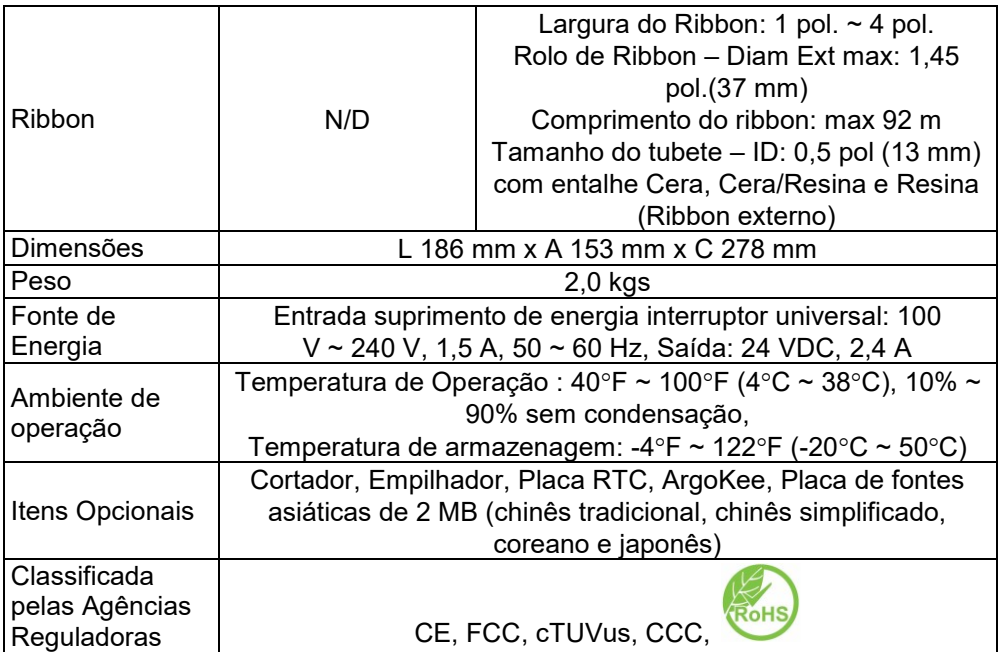

## Fontes, Códigos de barras e Especificação gráfica

As especificações de fontes, código de barra e gráficos dependem da emulação da impressora. As emulações PPLA, PPLB e PPLZ são linguagens de programação da impressora, através das quais o hospedeiro pode se comunicar com sua impressora.

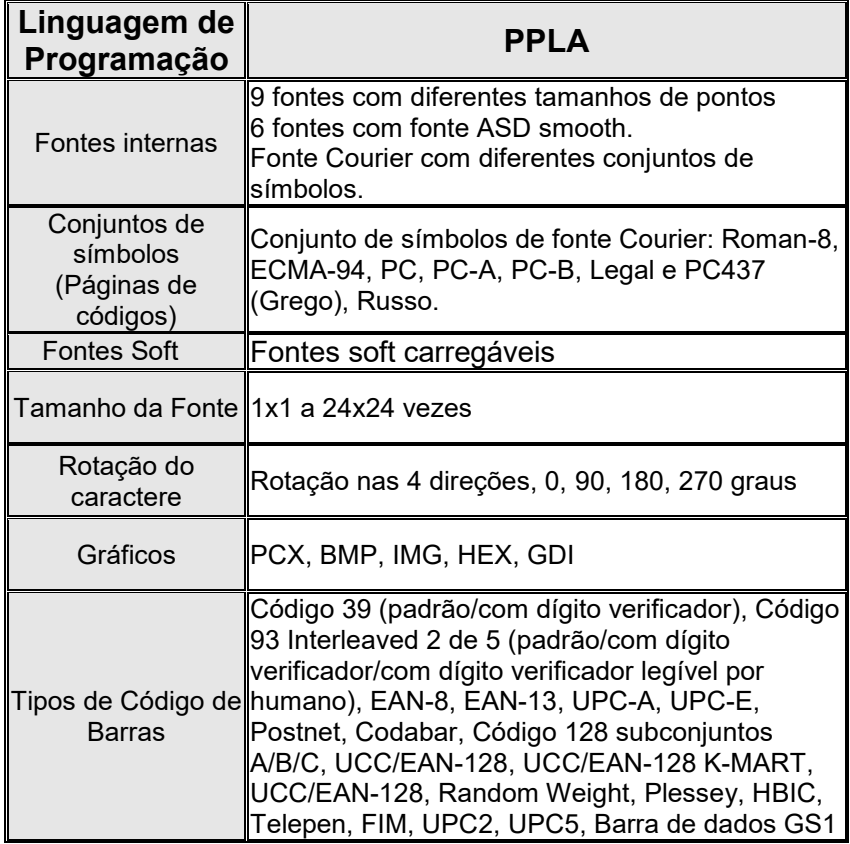

Linguagem A de programação da Impressora, PPLA

## Linguagem B de programação da Impressora, PPLB

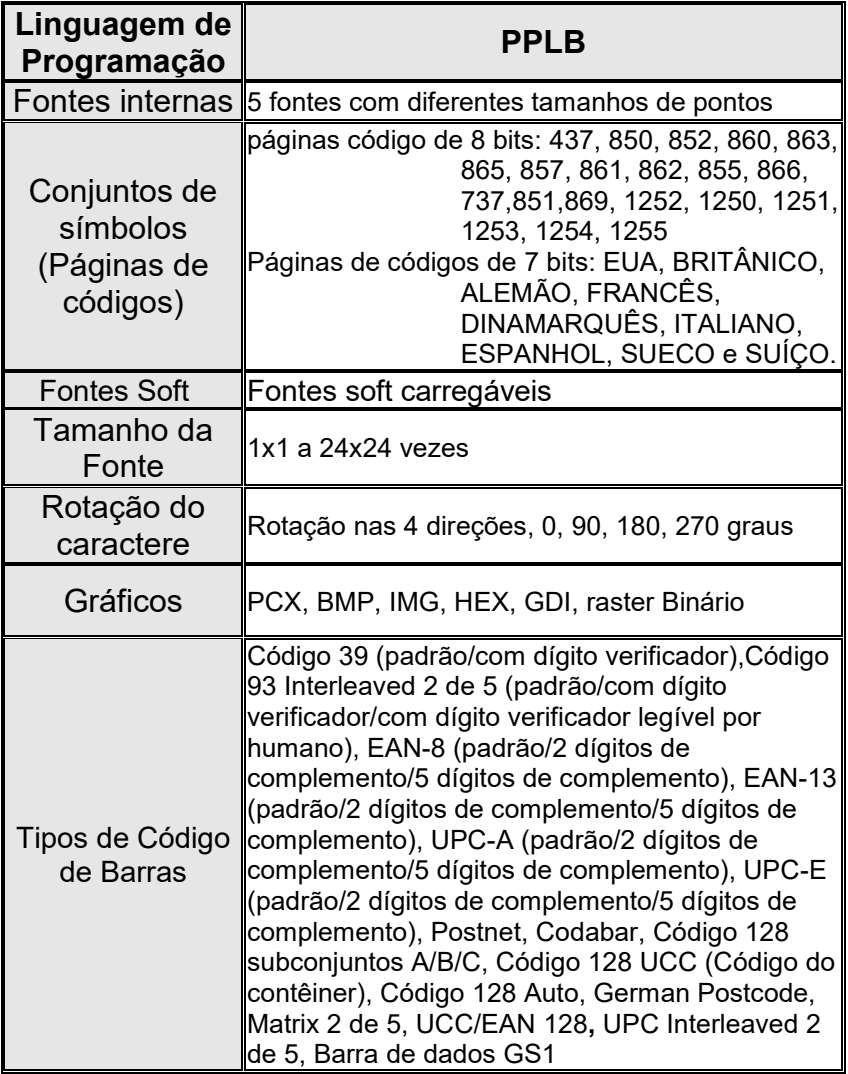

Linguagem Z de programação da Impressora, PPLZ

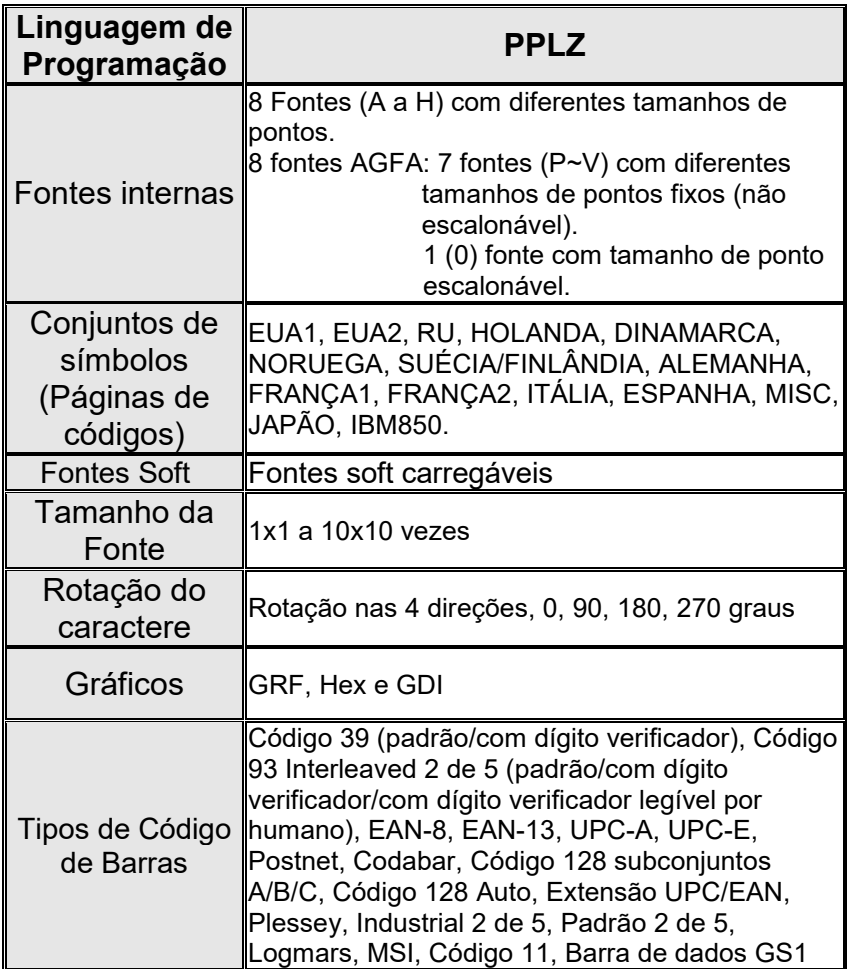

#### *Notas:*

*1. O tubete vazio para o ribbon deve ter 11 cm de comprimento. Ele deve ter duas fendas opostas nas duas extremidades. Se a fita for menor do que 11 cm, ela deve ser alinhada com o tubete vazio no lado esquerdo quando da instalação.*

# Especificações da interface

### **Interface USB**

Esta porta está em conformidade com USB 2.0 Full Speed.

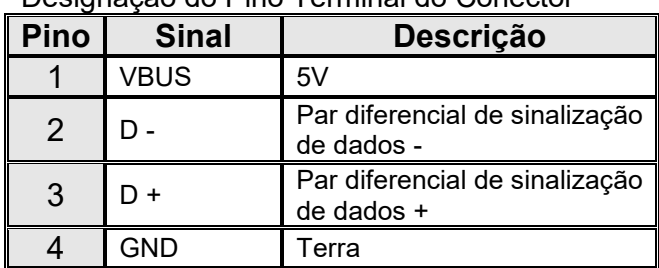

Designação do Pino Terminal do Conector

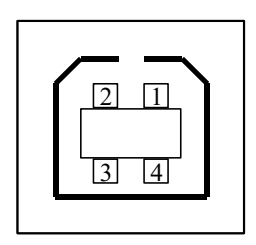

Interface de Tomada USB série "B"

### **Serial**

O conector RS232 da impressora .é fêmea no lado de impressão, DB-9.

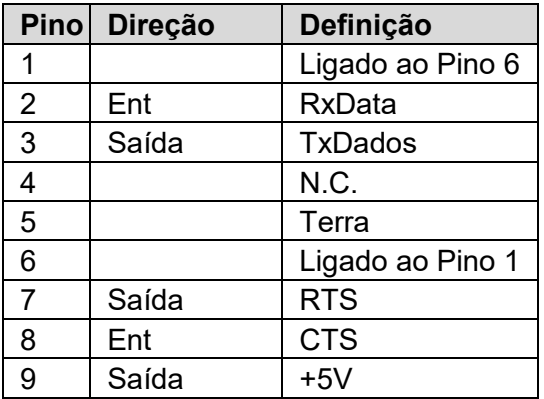

#### *Nota:*

*Os Pinos 9 são reservados para unidade de dispositivo de teclado (KDU), portanto não conecte esses pinos se estiver usando um hospedeiro geral como um PC.*

### **Paralelo (Centronics)**

A porta paralela é Centronics de 36 pinos padrão, em conformidade com o padrão IEEE 1284 (modo compatibilidade). A designação dos pinos é a seguinte:

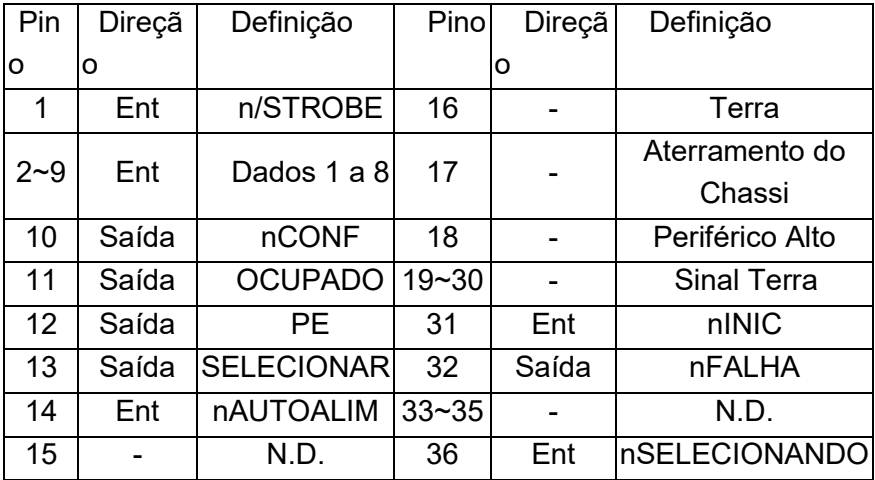

### **Seleção Auto Porta**

Tanto a porta serial quanto a porta paralela desta impressora podem ser ativadas ao mesmo tempo, isto é, a impressora pode se comunicar simultaneamente com dois PCs via portas diferentes. Entretanto, como nenhuma contenção de porta foi feita para esta impressora, se ambos os PCs transmitirem dados ao mesmo tempo, os dados podem ficar danificados no buffer de recepção.

Conexão com o hospedeiro:

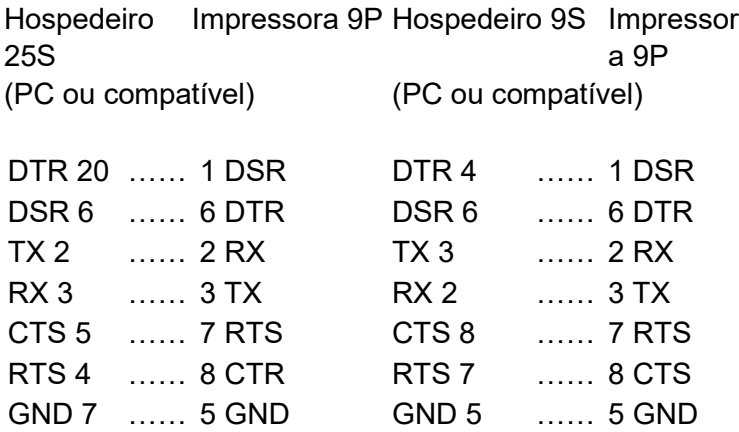

Alternativamente você pode apenas conectar os 3 fios do seguinte modo.

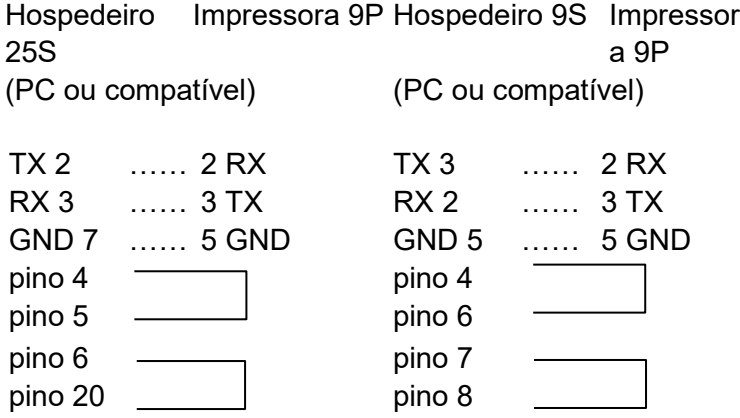

A maneira mais simples de conectar a outros hospedeiros (não

compatíveis com PC) ou terminais é:
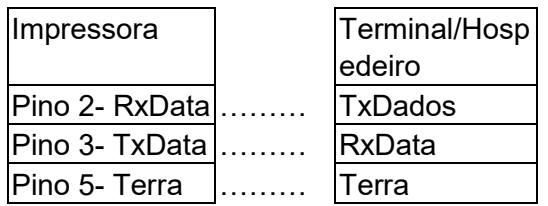

De modo geral, enquanto a quantidade de dados não for muito grande e você usar Xon/Xoff como controle de fluxo, não haverá problemas.

**Taxa de Transmissão:** 2400, 4800, 9600 (padrão), 19200, 38400, 57600, 115200 bauds.(programável por comando)

**Formato dos dados:** sempre 8 bits de dados, 1 bit de início e 1 bit de parada.

**Paridade:** sempre sem paridade

**Conexão (Handshaking):** XON/XOFF como também CTS/RTS (controle de fluxo de hardware).

Se você executar um aplicativo com o driver que acompanha a impressora em Windows e usar a porta serial, você deve marcar os parâmetros acima e definir o controle de fluxo como "Xon/Xoff " ou "hardware".

## Apêndice I - Instalação do Cortador

- 1. Desligue a impressora e desconecte o cabo de energia e o cabo Serial / USB.
- 2. Remova a cobertura superior.
- 3. Retire os dois parafusos localizados sob a estrutura da base.

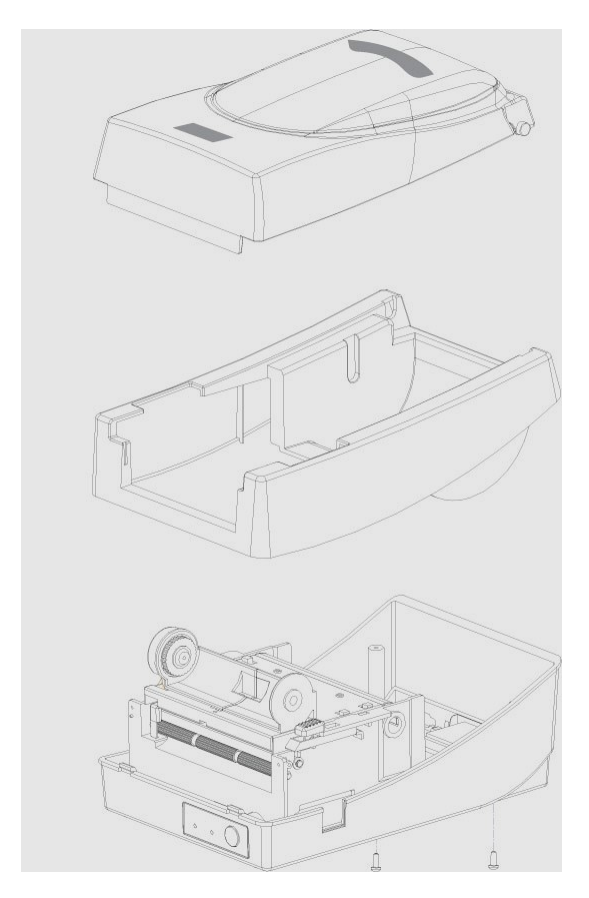

4. Remova todo o conjunto da cabeça de impressão liberando os 4 parafusos em sua base.

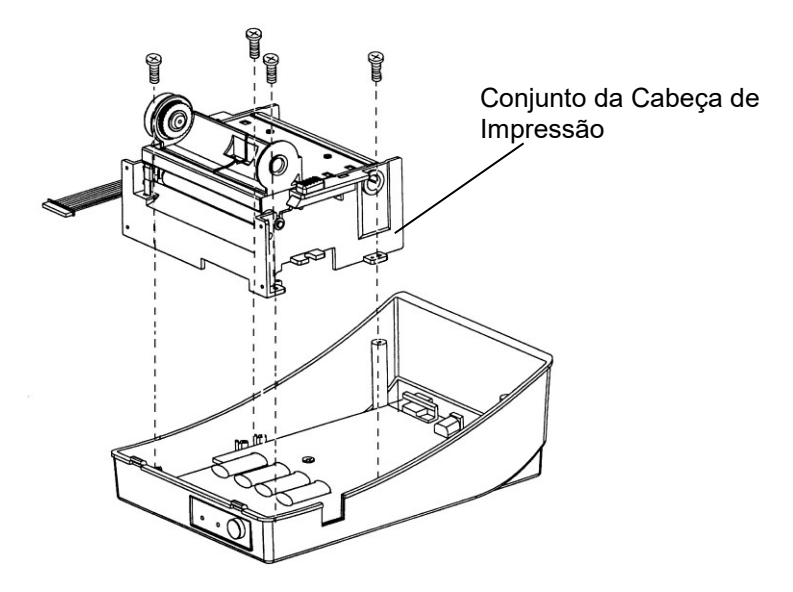

*5.* Acrescente a placa pequena de corte à J16 sobre a placa principal.

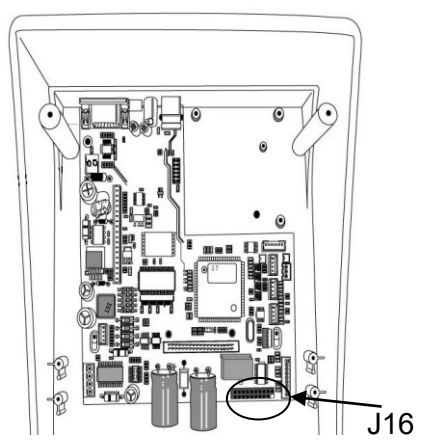

6. Aperte os quatro parafusos para prender o cortador.

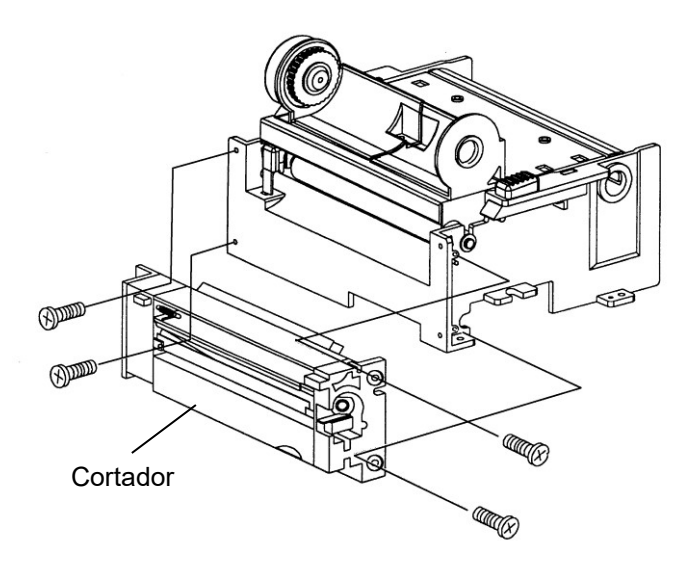

- 7. Encaixe o conector do cortador no conector do PCB (J9).
- 8. Prenda novamente o conjunto da cabeça de impressão utilizando os 4 parafusos.
- 9. Encaixe de volta a cobertura intermediária.
- 10. Prenda os dois parafusos da estrutura da base.
- 11. Encaixe a tampa superior no lugar.

## Apêndice II - Instalação da placa de extensão

Placa de Extensão designada para todos os módulos de extensão opcionais. Por exemplo, placa RTC e placa Add-on.

Instale a placa de extensão na impressora do seguinte modo:

- 1. Desligue a impressora.
- 2. Remova a cobertura superior.
- 3. Libere os dois parafusos localizados na parte inferior da estrutura da base.

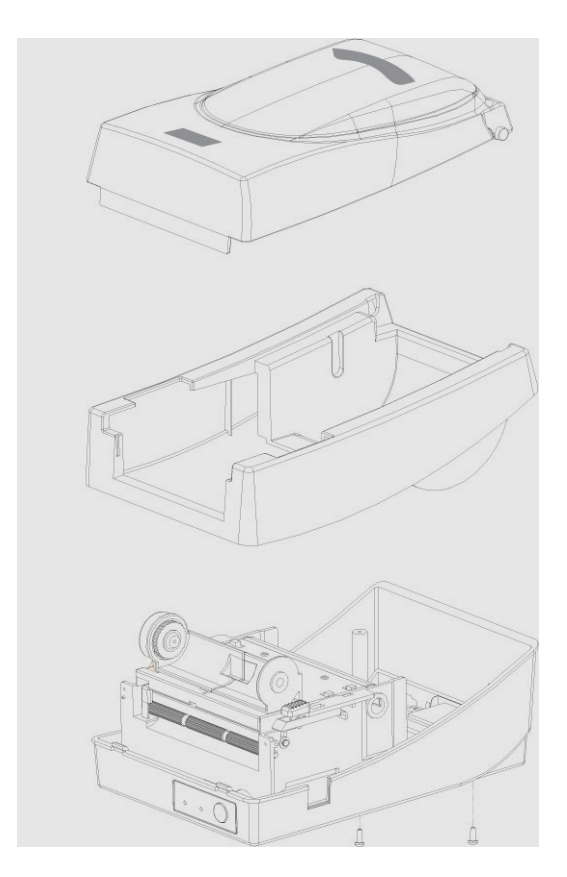

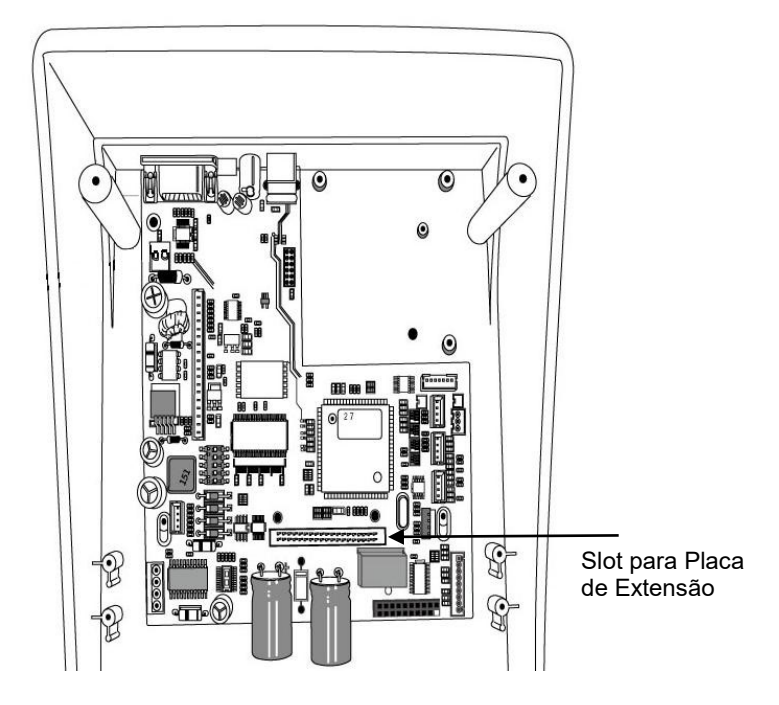

4. Remova a cobertura intermediária.

5. Monte a placa de extensão para J14 na placa principal.

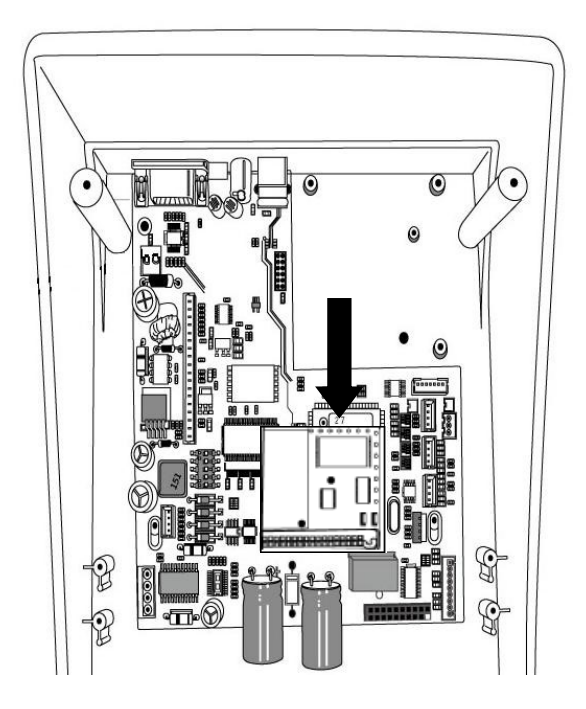

- 6. Encaixe de volta a cobertura intermediária.
- 7. Prenda os dois parafusos da estrutura da base.
- 8. Encaixe a tampa superior no lugar.

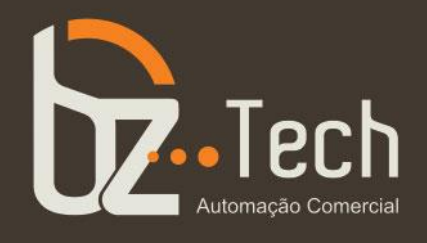

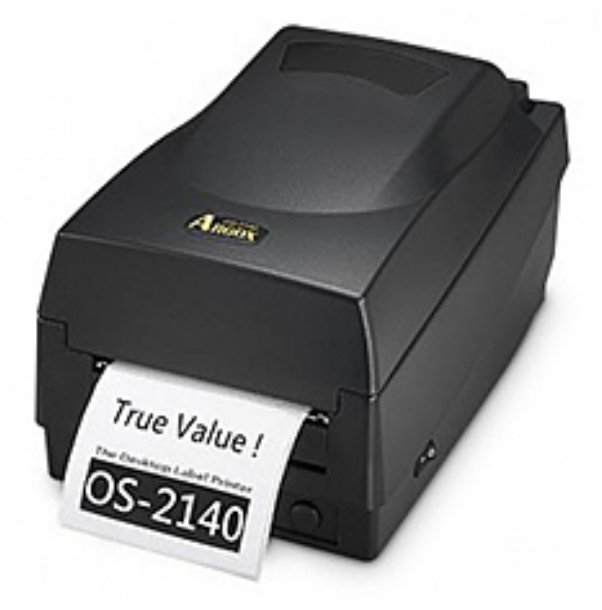

## **Impressora Argox OS-2140**

A impressora de etiquetas Argox OS-2140 Preta é um dos modelos mais conceituados da categoria. Consegue imprimir os principais códigos de barras do mercado, inclusive, 2D – QR Code com uma velocidade de até 127 mm por segundo em 203 DPI's de resolução.

**www.bztech.com.br**